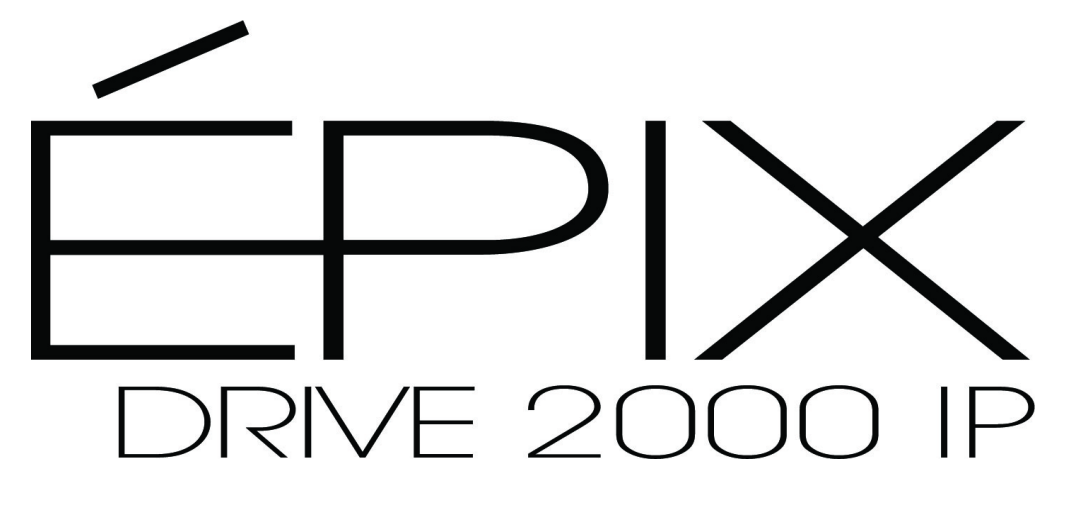

# **User Manual**

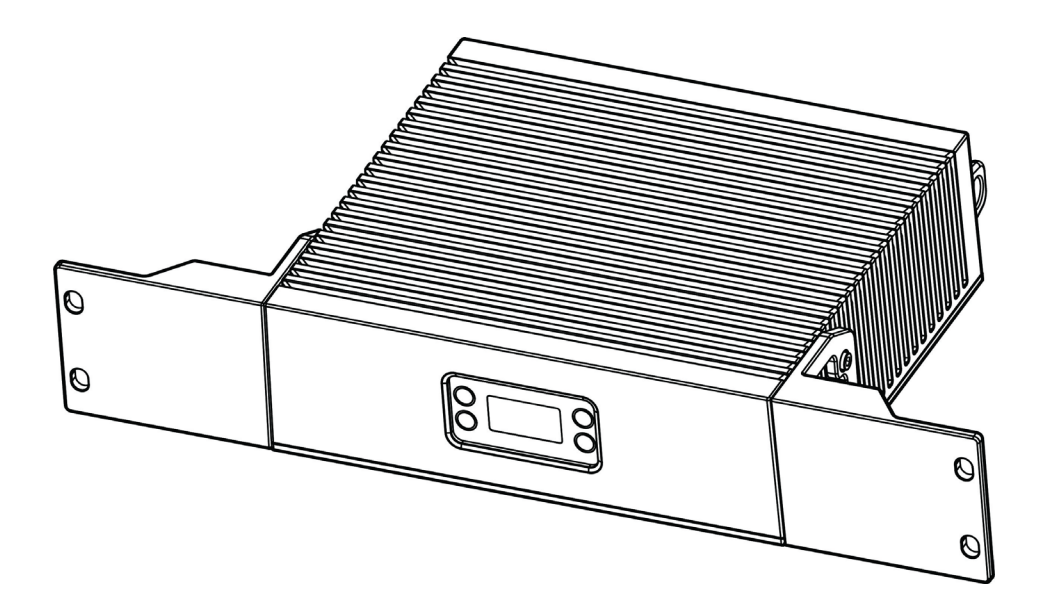

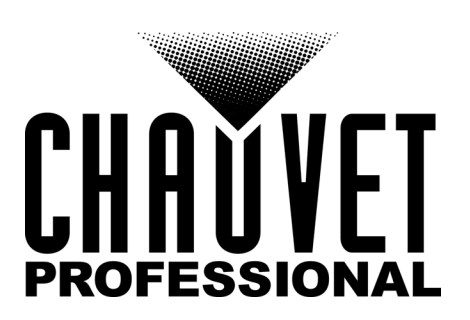

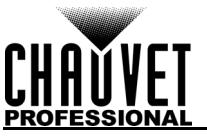

# **Edition Notes**

The ÉPIX Drive 2000 IP User Manual includes a description, safety precautions, installation, programming, operation and maintenance instructions for the ÉPIX Drive 2000 IP as of the release date of this edition.

### **Trademarks**

CHAUVET, the Chauvet logo and ÉPIX Drive 2000 IP are registered trademarks or trademarks of Chauvet & Sons, LLC (d/b/a Chauvet and Chauvet Lighting) in the United States and other countries. Other company and product names and logos referred to herein may be trademarks of their respective companies.

## **Copyright Notice**

The works of authorship contained in this manual, including, but not limited to, all design, text and images are owned by Chauvet.

#### **© Copyright 2020 Chauvet & Sons, LLC. All rights reserved.**

Electronically published by Chauvet in the United States of America.

#### **Manual Use**

Chauvet authorizes its customers to download and print this manual for professional information purposes only. Chauvet expressly prohibits the usage, copy, storage, distribution, modification, or printing of this manual or its content for any other purpose without written consent from Chauvet.

## **Document Printing**

For best results, print this document in color, on letter size paper (8.5 x 11 in), double-sided. If using A4 paper (210 x 297 mm), configure the printer to scale the content accordingly.

### **Intended Audience**

Any person installing, operating, and/or maintaining this product should completely read through the guide that shipped with the product, as well as this manual, before installing, operating, or maintaining this product.

## **Disclaimer**

Chauvet believes that the information contained in this manual is accurate in all respects. However, Chauvet assumes no responsibility and specifically disclaims any and all liability to any party for any loss, damage or disruption caused by any errors or omissions in this document, whether such errors or omissions result from negligence, accident or any other cause. Chauvet reserves the right to revise the content of this document without any obligation to notify any person or company of such revision, however, Chauvet has no obligation to make, and does not commit to make, any such revisions. Download the latest version from [www.chauvetprofessional.com](http://www.chauvetprofessional.com).

### **Document Revision**

This ÉPIX Drive 2000 IP User Manual is the 5<sup>th</sup> edition of this document. Go to [www.chauvetprofessional.com](http://www.chauvetprofessional.com) for the latest version.

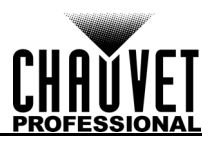

## TABLE OF CONTENTS

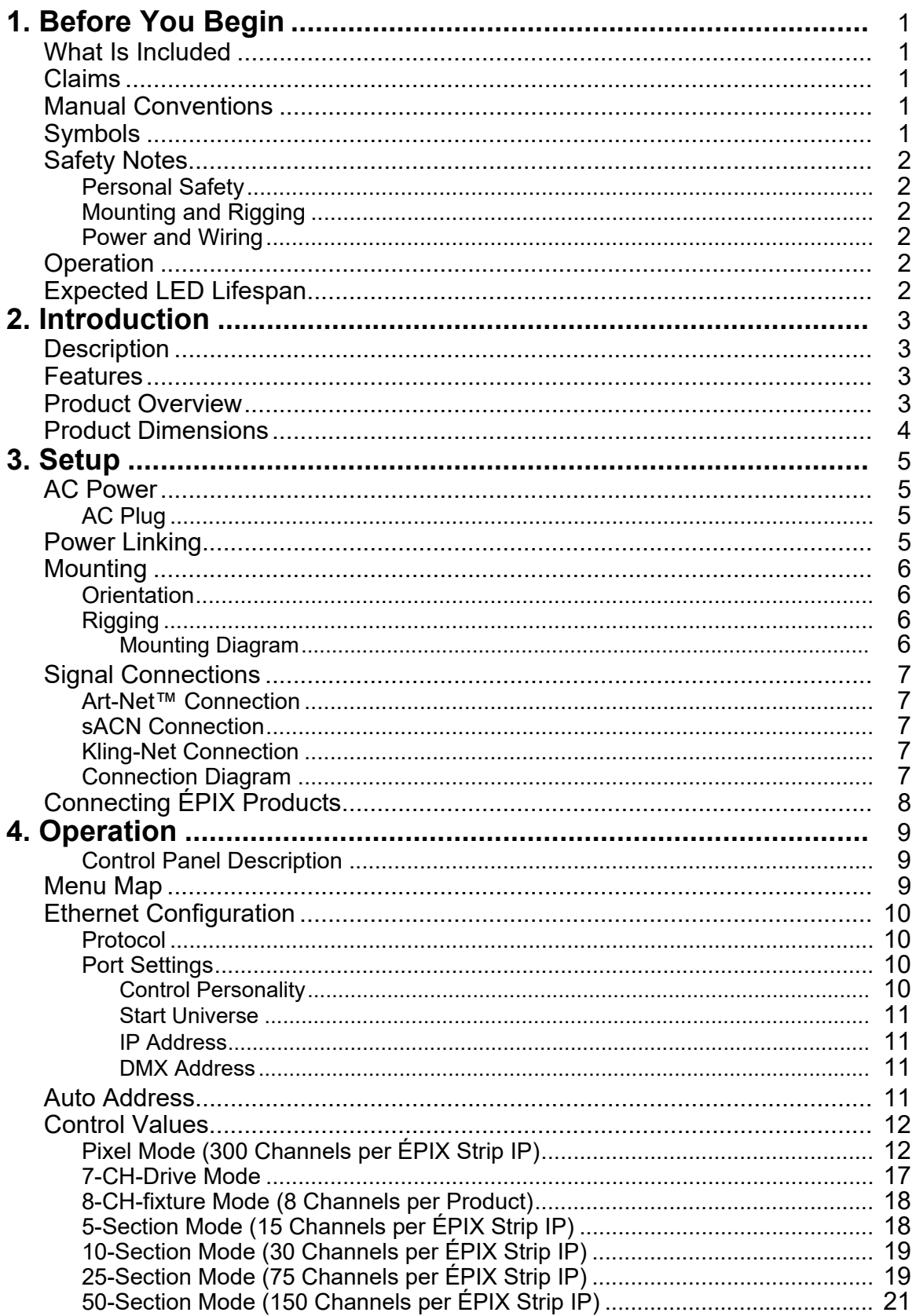

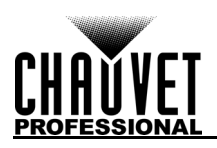

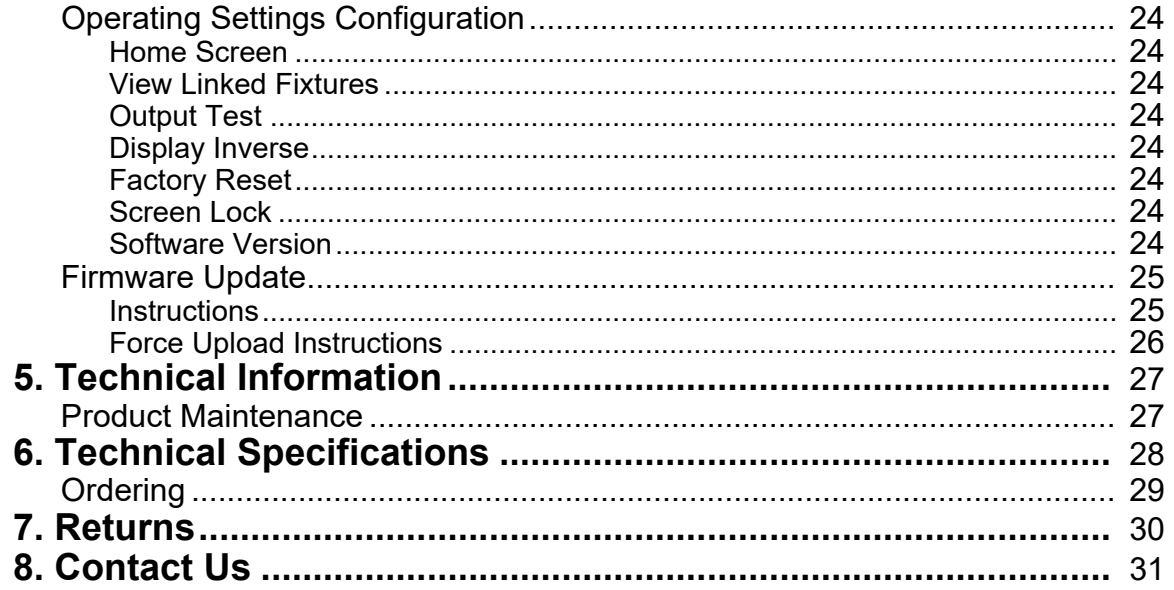

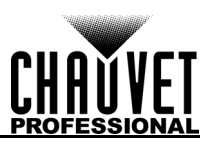

# <span id="page-4-0"></span>**1. Before You Begin**

### <span id="page-4-1"></span>**What Is Included**

- ÉPIX Drive 2000 IP
- Seetronic Powerkon IP65 Power Cord
- Omega Bracket with Mounting Hardware

## <span id="page-4-2"></span>**Claims**

Carefully unpack the product immediately and check the container to make sure all the parts are in the package and are in good condition.

If the box or the contents (the product and included accessories) appear damaged from shipping, or show signs of mishandling, notify the carrier immediately, not Chauvet. Failure to report damage to the carrier immediately may invalidate your claim. In addition, keep the box and contents for inspection. For other issues, such as missing components or parts, damage not related to shipping, or concealed damage, file a claim with Chauvet within 7 days of delivery.

## <span id="page-4-3"></span>**Manual Conventions**

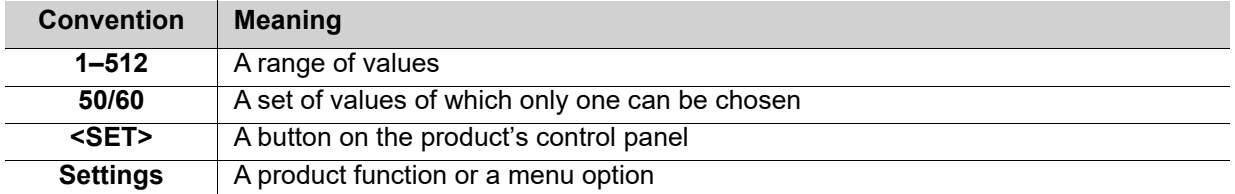

## <span id="page-4-4"></span>**Symbols**

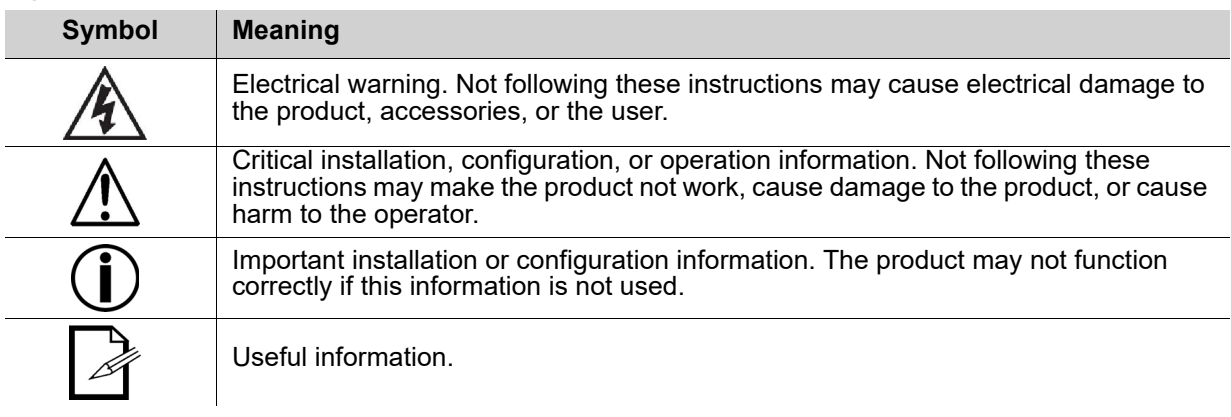

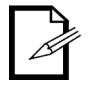

**The term "DMX" used throughout this manual refers to the USITT DMX512-A digital data transmission protocol.**

- 2 Rack Ears and Screws
- Quick Reference Guide

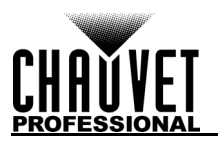

## <span id="page-5-6"></span><span id="page-5-0"></span>**Safety Notes**

Read all the following safety notes before working with this product. These notes contain important information about the installation, usage, and maintenance of this product.

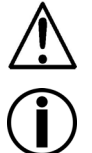

**This product contains no user-serviceable parts. Any reference to servicing in this User Manual will only apply to properly trained, certified technicians. Do not open the housing or attempt any repairs.**

**All applicable local codes and regulations apply to proper installation of this product.**

#### <span id="page-5-1"></span>**Personal Safety**

- Always disconnect the product from the power source before cleaning or replacing the fuse.
- Always connect the product to a grounded circuit to avoid the risk of electrocution.
- Do not touch the product's housing when operating because it may be very hot.

#### <span id="page-5-2"></span>**Mounting and Rigging**

- Do not submerge this product (IP65). Temporary outdoor operation is fine.
- When using this product in an outdoor environment, use IP65 (or higher) rated power and data cables. Secure unused power and data ports with attached IP65 covers.
- CAUTION: When transferring product from extreme temperature environments, (e.g., cold truck to warm, humid ballroom) condensation may form on the internal electronics of the product. To avoid causing a failure, allow product to fully acclimate to the surrounding environment before connecting it to power.
- Not for permanent outdoor installation in locations with extreme environmental conditions. This includes, but is not limited to:
	- Exposure to a marine/saline environment (within 3 miles of a saltwater body of water).
	- Locations where the normal high or low temperatures exceed the temperature ranges in this manual.
	- Locations that are prone to flooding or being buried in snow.
	- Areas where the product will be subjected to extreme radiation or caustic substances.
- Mount this product in a location with adequate ventilation, at least 20 in (50 cm) from adjacent surfaces.
- Make sure there are no flammable materials close to the product when operating.
- When hanging this product, always secure to a fastening device using a safety cable.

#### <span id="page-5-3"></span>**Power and Wiring**

- Always make sure you are connecting the product to the proper voltage in accordance with the specifications in this manual or on the product's specification label.
- Never connect the product to a dimmer pack or rheostat.
- Never disconnect this product by pulling or tugging on the power cable.

### <span id="page-5-4"></span>**Operation**

- Do not operate this product if there is damage on the housing, lenses, or cables. Have the damaged parts replaced by an authorized technician at once.
- Do not cover the ventilation slots when operating to avoid internal overheating.
- The maximum ambient temperature is 113 °F (45 °C). Do not operate the product at higher temperatures.
- In the event of a serious operation problem, stop using this product immediately!

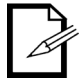

#### **If your Chauvet product requires service, contact Chauvet Technical Support.**

## <span id="page-5-5"></span>**Expected LED Lifespan**

Over time, use and heat will gradually reduce LED brightness. Clustered LEDs produce more heat than single LEDs, contributing to shorter lifespans if always used at full intensity. The average LED lifespan is 40,000 to 50,000 hours. To extend LED lifespan, maintain proper ventilation around the product, and limit the overall intensity.

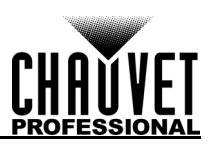

# <span id="page-6-0"></span>**2. Introduction**

## <span id="page-6-1"></span>**Description**

The ÉPIX Drive 2000 IP hosts the processing and power supply for the ÉPIX IP and ÉPIX Tour product line in one convenient device. Using both ports, it controls up to 20 ÉPIX Strip IP, 40 ÉPIX Strip IP 50, 36 ÉPIX Strip Tour, 72 ÉPIX Strip Tour 50, or 12 ÉPIX Bar Tour products easily using Art-Net™, sACN, or ArKaos Kling-Net. Configuration and setup is fast and easy with its built-in OLED display. Additionally, configuration can be managed with a network-based remote web server.

### <span id="page-6-2"></span>**Features**

- The processing and power center of the ÉPIX Tour and IP system will drive any combination of ÉPIX Tour and IP products, up to 2000 LEDs.
- Versatile control options include Art-Net, Kling-Net, and sACN (streaming ACN) to support the touring/rental/installation markets.
- Quickly and easily configure the ÉPIX Drive 2000 IP using the built-in OLED display and touchscreen menu.
- Easily detect and automatically configure your devices using the auto-address function, regardless of fixture order or type (Bar/Strip/Strip IP etc.).
- Supports up to 20 ÉPIX Strip IP, 40 ÉPIX Strip IP 50, 36 ÉPIX Strip Tour, 72 ÉPIX Strip Tour 50, or 12 ÉPIX Bar Tours.
- Easily daisy chain fixtures directly from the 2 outputs of the ÉPIX Drive 2000 IP.
- Advanced power management design allows you to position the ÉPIX Drive 2000 IP up to 150 ft away from your last fixture (using unshielded cable).
- Works with Arkaos Media Master Express for a plug-n-play system that requires almost no training to operate.
- Supports RDM over Art-Net™ and full web-server interface for remote configuration.

## <span id="page-6-3"></span>**Product Overview**

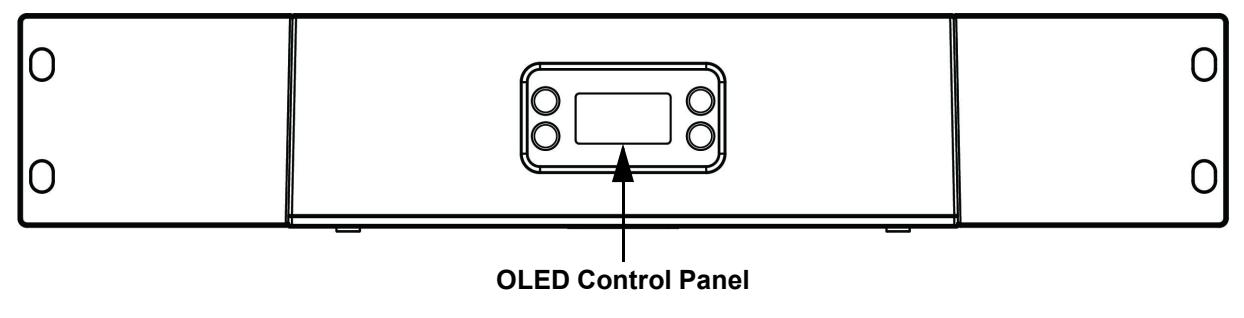

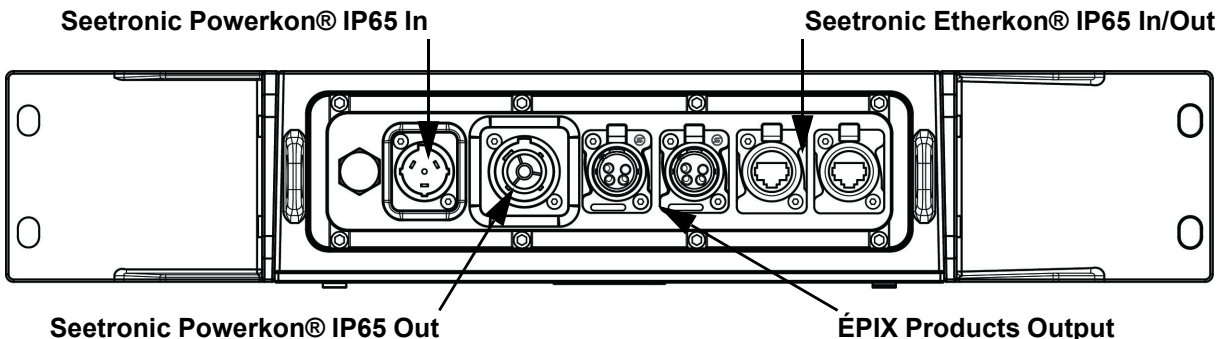

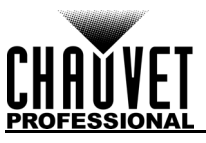

## <span id="page-7-0"></span>**Product Dimensions**

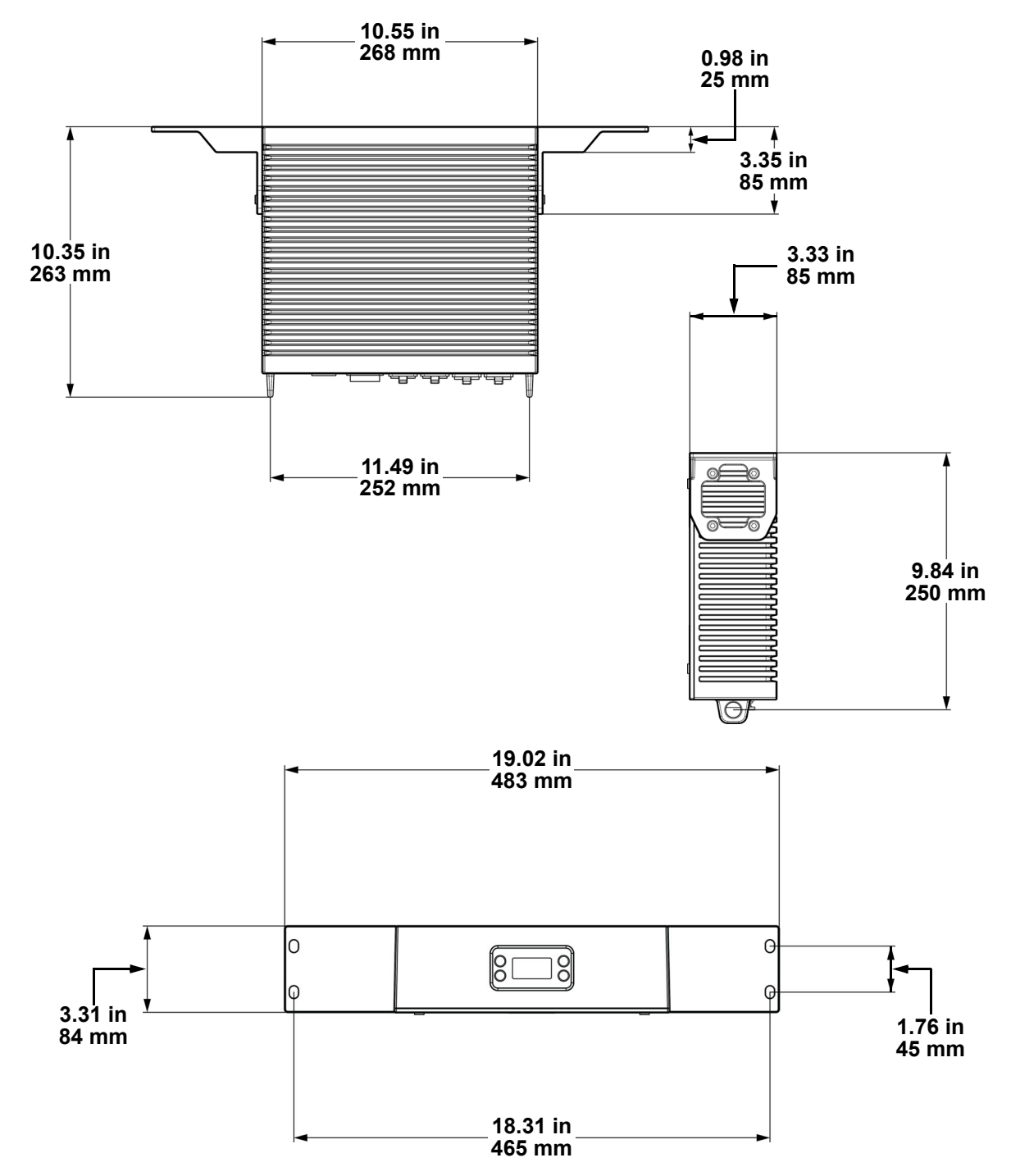

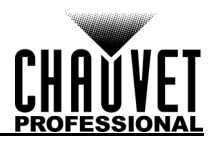

# <span id="page-8-0"></span>**3. Setup**

### <span id="page-8-1"></span>**AC Power**

Each ÉPIX Drive 2000 IP has an auto-ranging power supply that works with an input voltage range of 100 to 240 VAC, 50/60 Hz. To determine the power requirements for each ÉPIX Drive 2000 IP, refer to the label affixed to the product. You can also refer to the [Technical Specifications](#page-31-1) chart in this manual. The listed current rating indicates the maximum current draw during normal operation. For more information, download Sizing Circuit Breakers from the Chauvet website: [www.chauvetprofessional.com.](http://www.chauvetprofessional.com)

> **• Always connect the product to a protected circuit (circuit breaker or fuse). Make sure the product has an appropriate electrical ground to avoid the risk of electrocution or fire.**

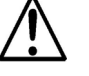

**• To eliminate unnecessary wear and improve its lifespan, during periods of non-use completely disconnect the product from power via breaker or by unplugging it.**

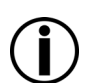

**Never connect the product to a rheostat (variable resistor) or dimmer circuit, even if the rheostat or dimmer channel serves only as a 0 to 100% switch.**

### <span id="page-8-2"></span>**AC Plug**

The ÉPIX Drive 2000 IP comes with a power input cord terminated with a Seetronic Powerkon IP65 connector on one end and an Edison plug on the other end (U.S. market). If the power input cord that came with your product has no plug, or if you need the change the plug, use the table below to wire the new plug.

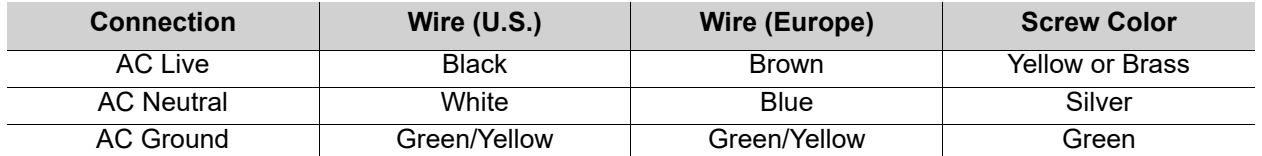

## <span id="page-8-3"></span>**Power Linking**

The product supports power linking. You can power link up to 3 products at 120 V; up to 5 at 208 V or 230 V. This product comes with a power input cord. Power linking cables are available from Chauvet for purchase.

> **• To preserve the IP65 rating and the warranty of this product Seetronic Powerkon cables must be used.**

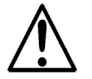

**• Insert the attached IP65 rated plugs into the corresponding power/data connections when not in use.**

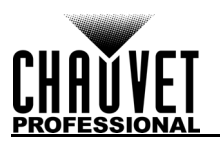

## <span id="page-9-0"></span>**Mounting**

The ÉPIX Drive 2000 IP fits nicely on a standard 19" rack, can be placed on its rubber feet on a flat level surface, or it can be suspended upright or upside down using the included Omega bracket.

Before mounting the product, read and follow the safety recommendations indicated in the [Safety Notes.](#page-5-6) For our CHAUVET Professional line of mounting clamps, go to [http://trusst.com/products/.](http://trusst.com/products/)

#### <span id="page-9-1"></span>**Orientation**

Always mount this product in a safe position and make sure there is adequate room for ventilation, configuration, and maintenance.

#### <span id="page-9-2"></span>**Rigging**

Chauvet recommends using the following general guidelines when mounting this product.

- Before deciding on a location for the product, make sure there is easy access to the product for maintenance and programming purposes.
- Make sure that the structure onto which you are mounting the product can support the product's weight. See the [Technical Specifications](#page-31-1) for weight information.
- When mounting the product overhead, always use a safety cable. Mount the product securely to a rigging point, whether an elevated platform or a truss.
- When rigging the product onto a truss, use a mounting clamp of appropriate weight capacity.
- When power linking multiple products, mount the products close enough for power linking cables to reach.

#### <span id="page-9-3"></span>**Mounting Diagram**

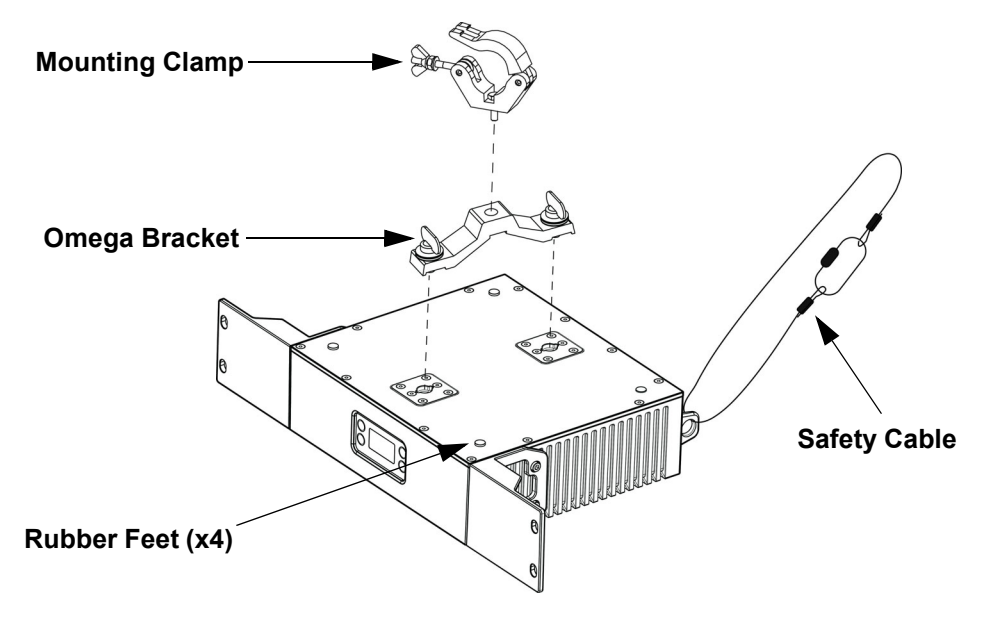

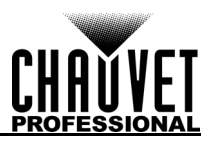

## <span id="page-10-0"></span>**Signal Connections**

The ÉPIX Drive 2000 IP can receive DMX, Art-Net™, sACN, or Kling-Net signal. The ÉPIX Drive 2000 IP has 2 Seetronic Etherkon IP65 through ports, and 3- and 5-pin DMX in and out ports. For more information about DMX, read the DMX primer at: [https://www.chauvetprofessional.com/wp-content/uploads/2016/06/](https://www.chauvetprofessional.com/wp-content/uploads/2016/06/DMX_Primer.pdf) [DMX\\_Primer.pdf](https://www.chauvetprofessional.com/wp-content/uploads/2016/06/DMX_Primer.pdf).

### <span id="page-10-1"></span>**Art-Net™ Connection**

Art-Net™ is an Ethernet protocol that uses TCP/IP which transfers a large amount of DMX512 data using a Seetronic Etherkon IP65 connection over a large network. An Art-Net™ protocol document is available from <www.chauvetprofessional.com>.

Art-Net™ designed by and copyright Artistic Licence Holdings Ltd.

#### <span id="page-10-2"></span>**sACN Connection**

Also known as ANSI E1.31, streaming ACN is an Ethernet protocol that uses the layering and formatting of Architecture for Control Networks to transport DMX512 data over IP or any other ACN compatible network. ACN is maintained by the Professional Lighting and Sound Association (PLASA).

#### <span id="page-10-3"></span>**Kling-Net Connection**

Kling-Net is a network protocol that allows auto configuration of display devices using a Seetronic Etherkon IP65 Ethernet connection. Refer to the ArKaos software manual for detailed instructions on programming this product.

**ArKaos Kling-Net does not support the pan and tilt functions, and must be paired with another protocol for full functionality with the ÉPIX Drive 2000 IP.**

#### <span id="page-10-4"></span>**Connection Diagram**

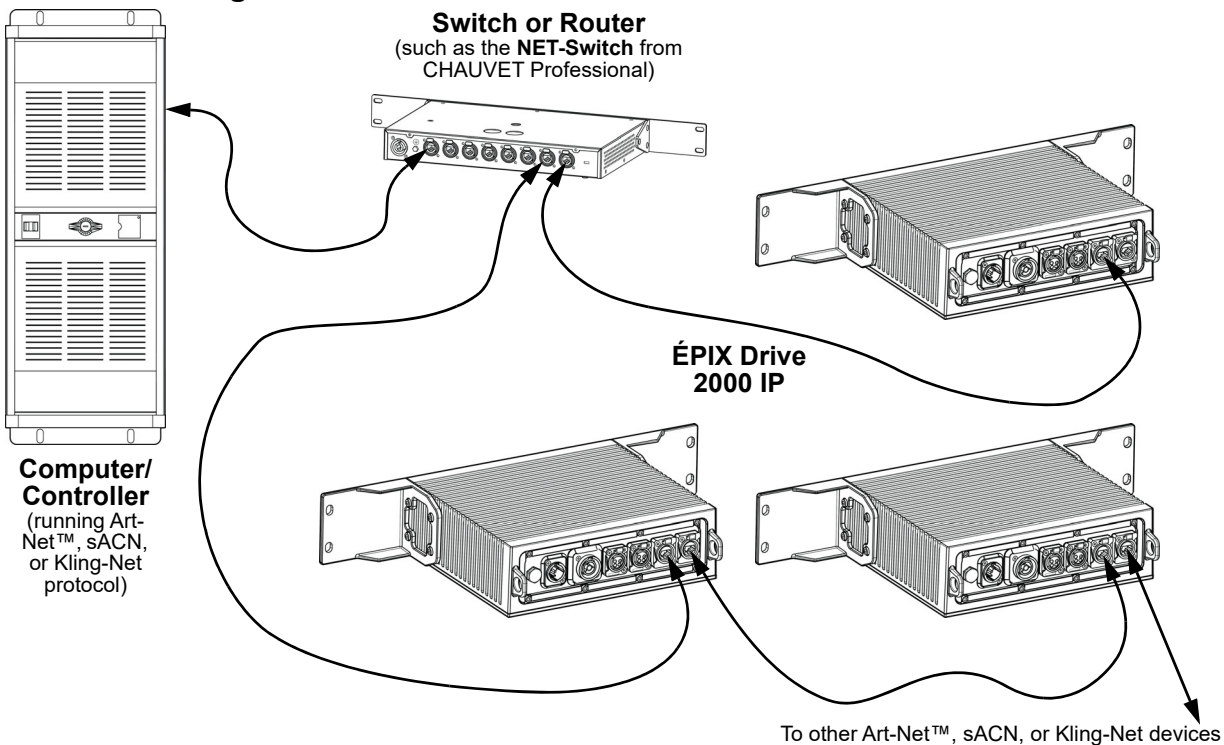

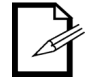

**The three LED indicators in between the ethernet through ports indicate a connection to a network and activity on that network. They do not indicate whether or not the ÉPIX Drive 2000 IP is receiving a signal from a controller.**

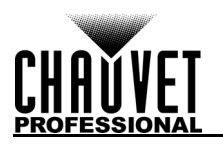

## <span id="page-11-0"></span>**Connecting ÉPIX Products**

The ÉPIX Drive 2000 IP uses a 4-pin XLR connection to link all ÉPIX IP and ÉPIX Tour products. Each ÉPIX Tour product must be daisy-chained together in series. Each output of an ÉPIX Drive 2000 IP is capable of supporting up to 1000 IP LEDs or 900 Tour LEDs in many possible configurations. For example:

- 10 ÉPIX Strip IP products
- 20 ÉPIX Strip IP 50 products
- 18 ÉPIX Strip Tour products
- 36 ÉPIX Strip Tour 50 products
- 6 ÉPIX Bar Tour products
- 5 ÉPIX Strip IP products and 9 ÉPIX Strip Tour products
- 5 ÉPIX Strip IP products and 3 ÉPIX Bar Tour products

**than Pixel or 8-CH-fixture is selected.**

• 5 ÉPIX Strip IP products, 3 ÉPIX Strip Tour products, and 2 ÉPIX Bar Tour products

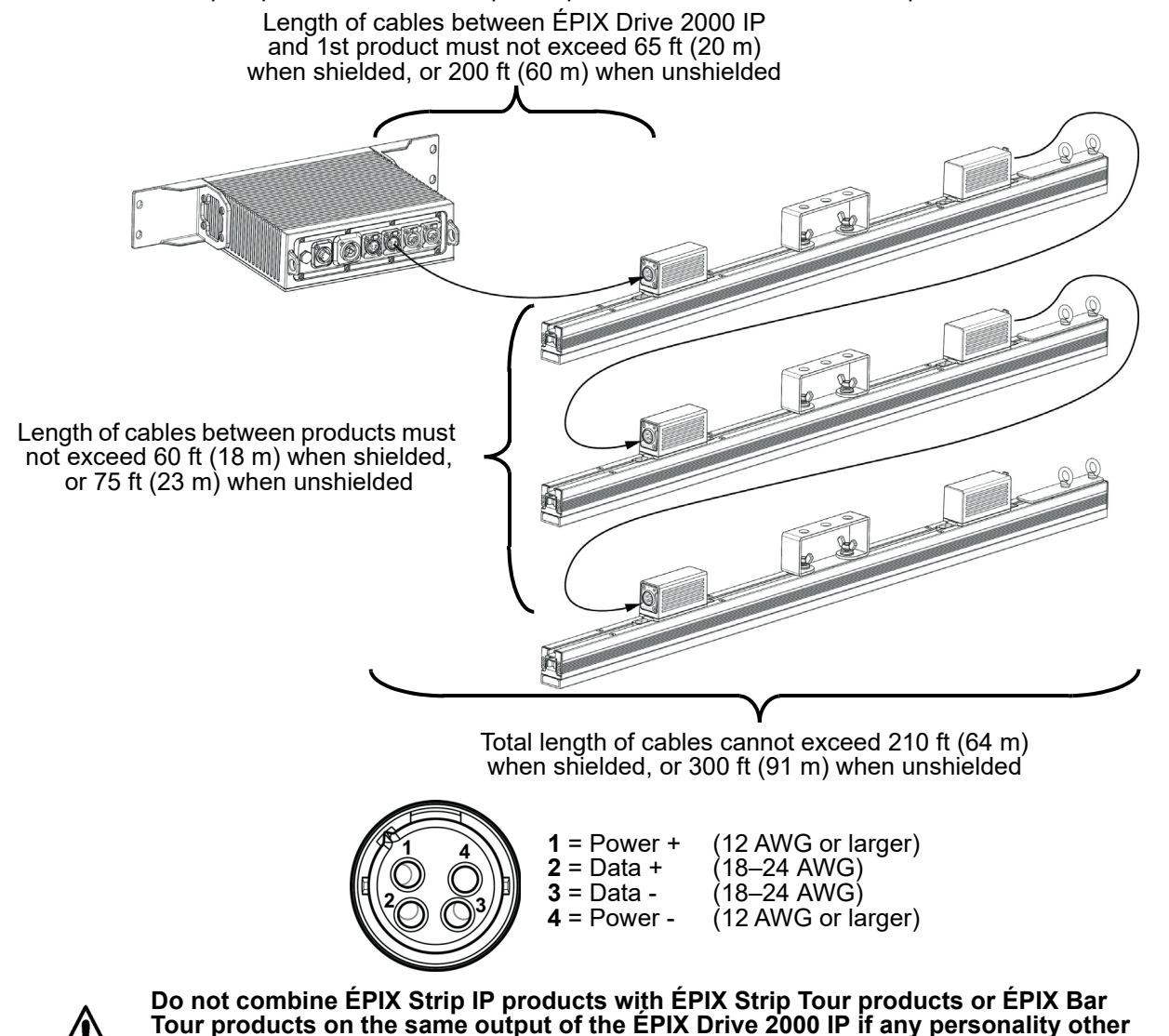

# <span id="page-12-0"></span>**4. Operation**

#### <span id="page-12-1"></span>**Control Panel Description**

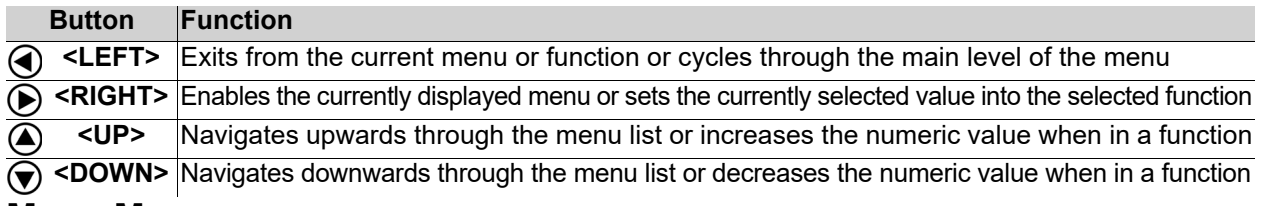

## <span id="page-12-2"></span>**Menu Map**

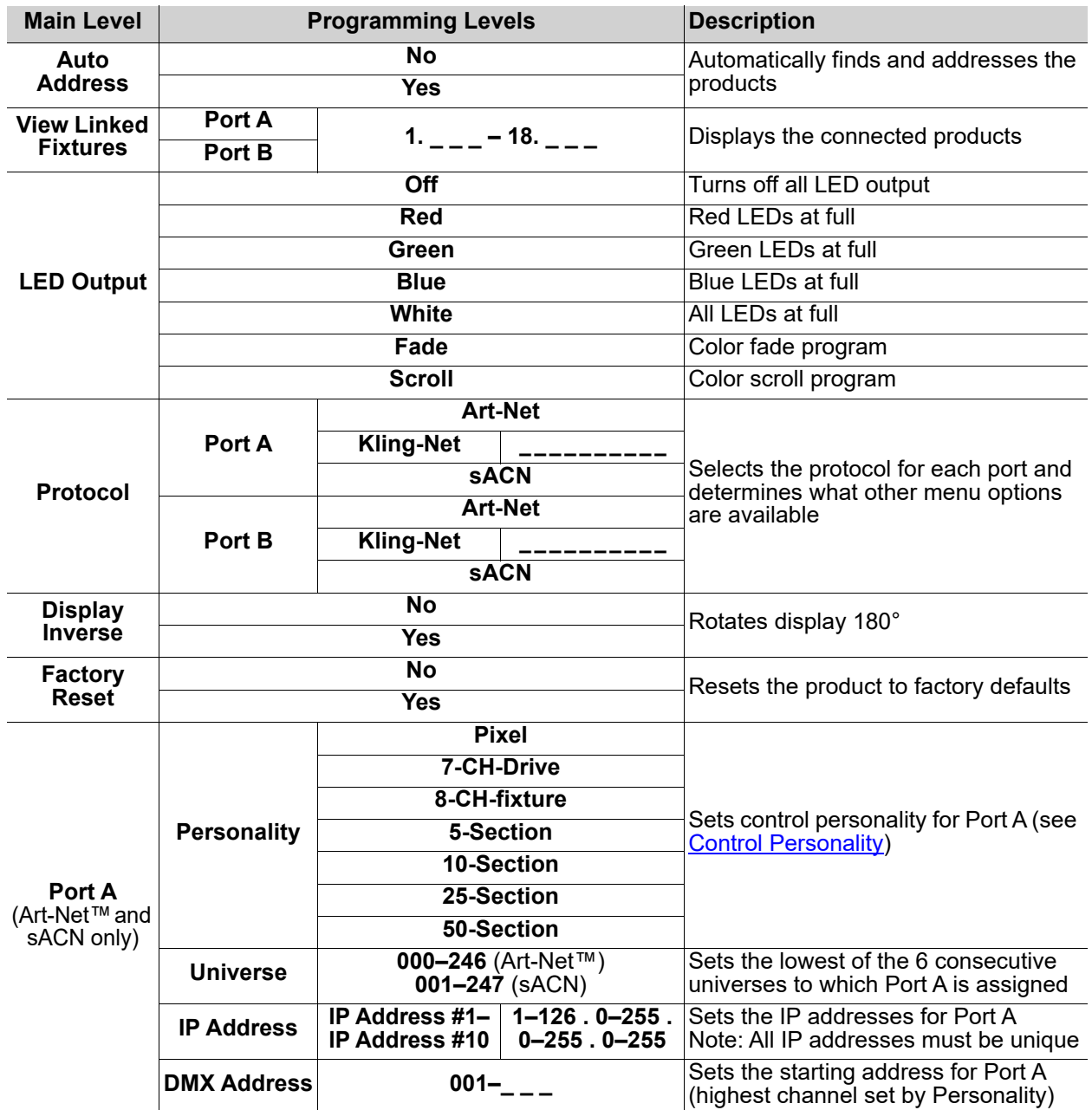

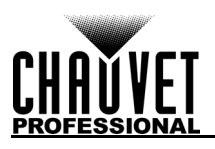

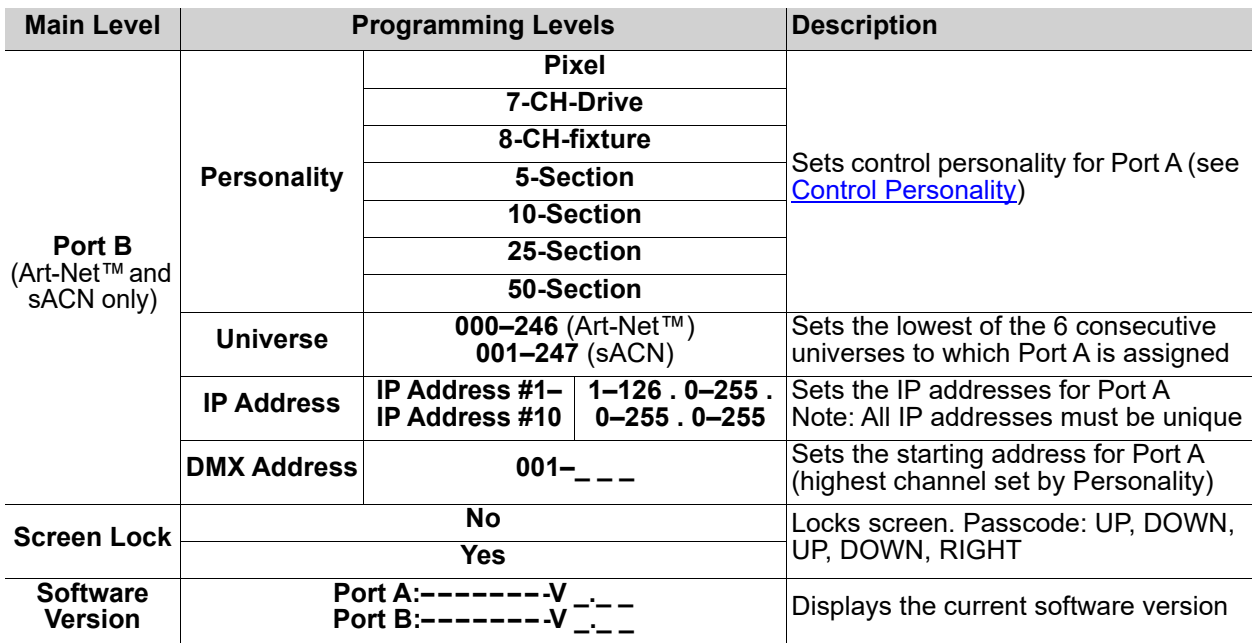

## <span id="page-13-0"></span>**Ethernet Configuration**

The ÉPIX Drive 2000 IP operates by routing one of three Ethernet protocols (Art-Net™, sACN, or Kling-Net) to the ÉPIX IP and ÉPIX Tour products linked to the outputs of the Drive. The Ethernet protocol must be set for the products to respond correctly to the controller. See the [Menu Map](#page-12-2) for more information on menu options.

#### <span id="page-13-1"></span>**Protocol**

To configure the protocol for each port of the ÉPIX Drive 2000 IP, follow the instructions below:

- 1. Press **<LEFT>** repeatedly until **Protocol** is selected.
- 2. Press **<RIGHT>**.
- 3. Use **<UP>** or **<DOWN>** to select from **Port A** or **Port B**.
- 4. Press **<RIGHT>**.
- 5. Use **<UP>** or **<DOWN>** to select from **Art-Net**, **Kling-Net**, or **sACN**.
- 6. Press **<RIGHT>**.

#### <span id="page-13-2"></span>**Port Settings**

To access the Art-Net™ or sACN settings for Port A or Port B, do the following:

- 1. Press **<LEFT>** repeatedly until **Port A** or **Port B** is selected.
- 2. Press **<RIGHT>**.

#### <span id="page-13-3"></span>**Control Personality**

The ÉPIX Drive 2000 IP uses Art-Net™ or sACN for its 7 control personalities:

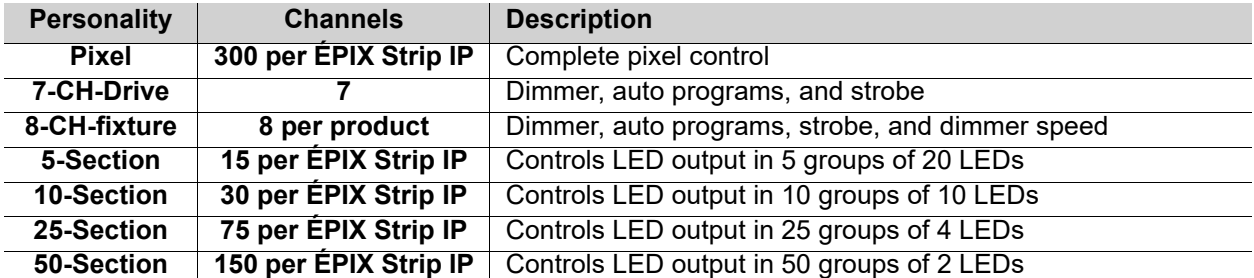

To select the control personality for either port, follow the instructions below:

- 1. Navigate to the **Settings** for the desired port.
- 2. Use **<UP>** or **<DOWN>** to select **Personality**.
- 3. Press **<RIGHT>**.
- 4. Use **<UP>** or **<DOWN>** to select from **Pixel**, **7-CH-Drive**, **8-CH-fixture**, **5-Section**, **10-Section**, **25-Section**, or **50-Section**.
- 5. Press **<RIGHT>**.

### <span id="page-14-0"></span>**Start Universe**

Each ÉPIX Drive 2000 IP uses 6 consecutive universes in Art-Net™ mode and sACN mode, which are assigned by setting the starting (lowest-numbered) universe address.

To set the starting universe for either port, do the following:

- 1. Navigate to the **Settings** for the desired port.
- 2. Use **<UP>** or **<DOWN>** to select **Universe**.
- 3. Press **<RIGHT>**.
- 4. Use **<UP>** or **<DOWN>** to increase or decrease the lowest consecutive universe for the selected port, from (Art-Net™) **000–246**, or from (sACN) **001–247**.
- 5. Press **<RIGHT>**.

#### <span id="page-14-1"></span>**IP Address**

For each universe of each port on the ÉPIX Drive 2000 IP, there must be a unique IP address. To set these IP addresses for either port, follow the instructions below:

- 1. Navigate to the **Settings** for the desired port.
- 2. Use **<UP>** or **<DOWN>** to select **IP Address**.
- 3. Press **<RIGHT>**.
- 4. Use **<UP>** or **<DOWN>** to select from **IP Address #1–IP Address #10**.
- 5. Press **<RIGHT>**.
- 6. Use **<UP>** or **<DOWN>** to increase or decrease the first number in the IP address, from **1–126**.
- 7. Press **<RIGHT>**.
- 8. Use **<UP>** or **<DOWN>** to increase or decrease the second number, from **0–255**.
- 9. Press **<RIGHT>**.
- 10. Repeat steps 8 and 9 for the third and fourth numbers in the IP address.

#### <span id="page-14-2"></span>**DMX Address**

To set the starting DMX address for either port of the ÉPIX Drive 2000 IP, do the following:

- 1. Navigate to the [Settings](#page-13-2) for the desired port.
- 2. Use **<UP>** or **<DOWN>** to select **DMX Address**.
- 3. Press **<RIGHT>**.
- 4. Use **<UP>** or **<DOWN>** to increase or decrease the starting DMX address for the selected port, from **001–\_ \_ \_** (highest address available determined by the [Control Personality\)](#page-13-3).
- 5. Press **<RIGHT>**.

### <span id="page-14-3"></span>**Auto Address**

The ÉPIX Drive 2000 IP addresses connected products with the Auto Address function. To perform an Auto Address, follow the instructions below:

- 1. Press **<LEFT>** repeatedly until **Auto Address** is selected.
- 2. Press **<RIGHT>**.
- 3. Use **<UP>** or **<DOWN>** to select from **No** (do not perform Auto Address) or **Yes** (perform Auto Address).
- 4. Press **<RIGHT>**.

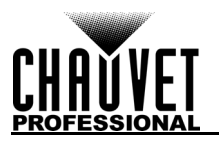

## <span id="page-15-0"></span>**Control Values**

<span id="page-15-1"></span>**Pixel Mode** (300 Channels per ÉPIX Strip IP)

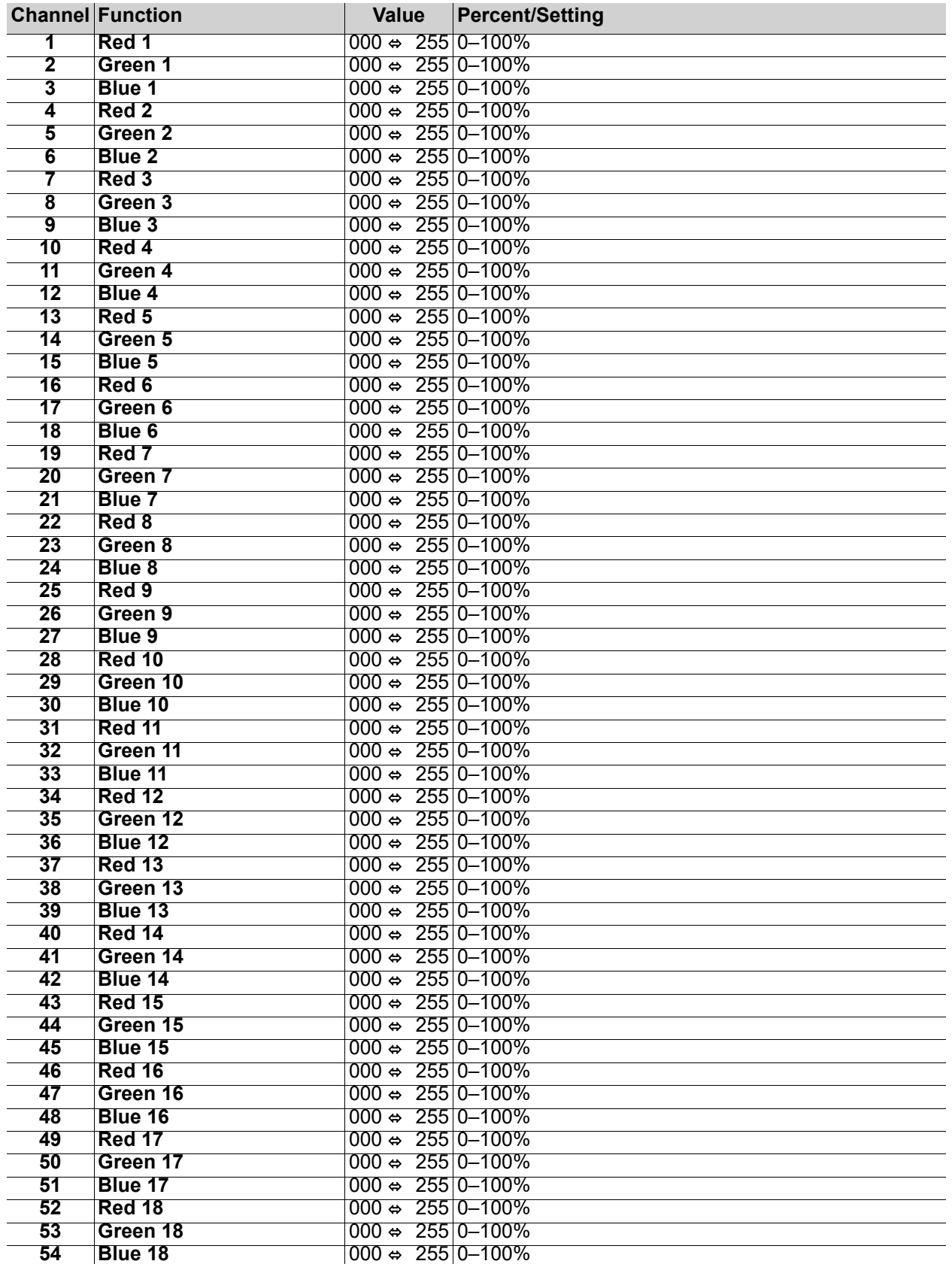

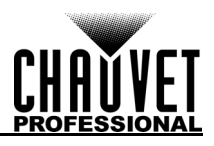

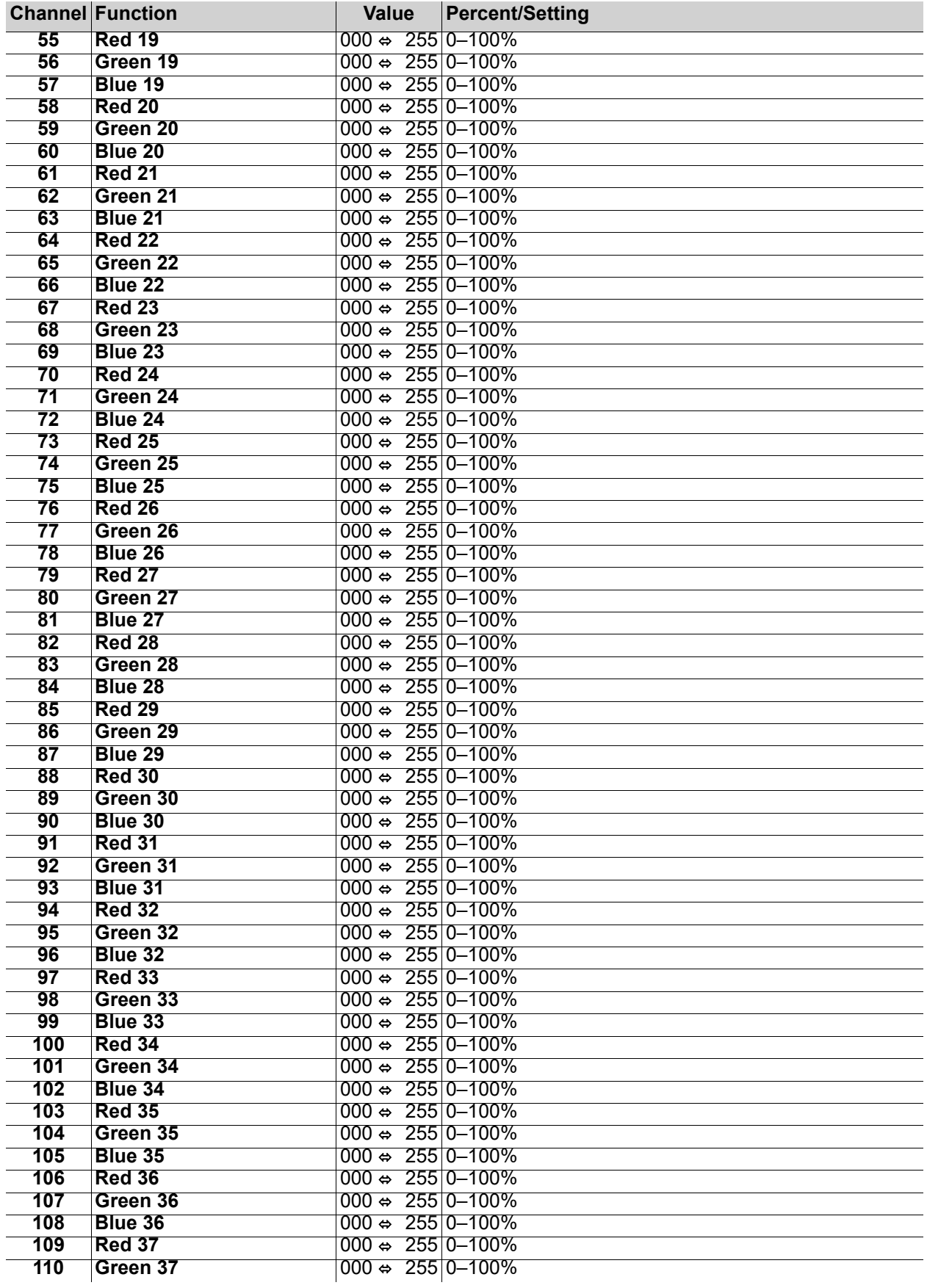

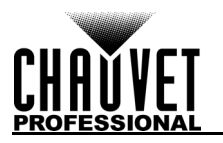

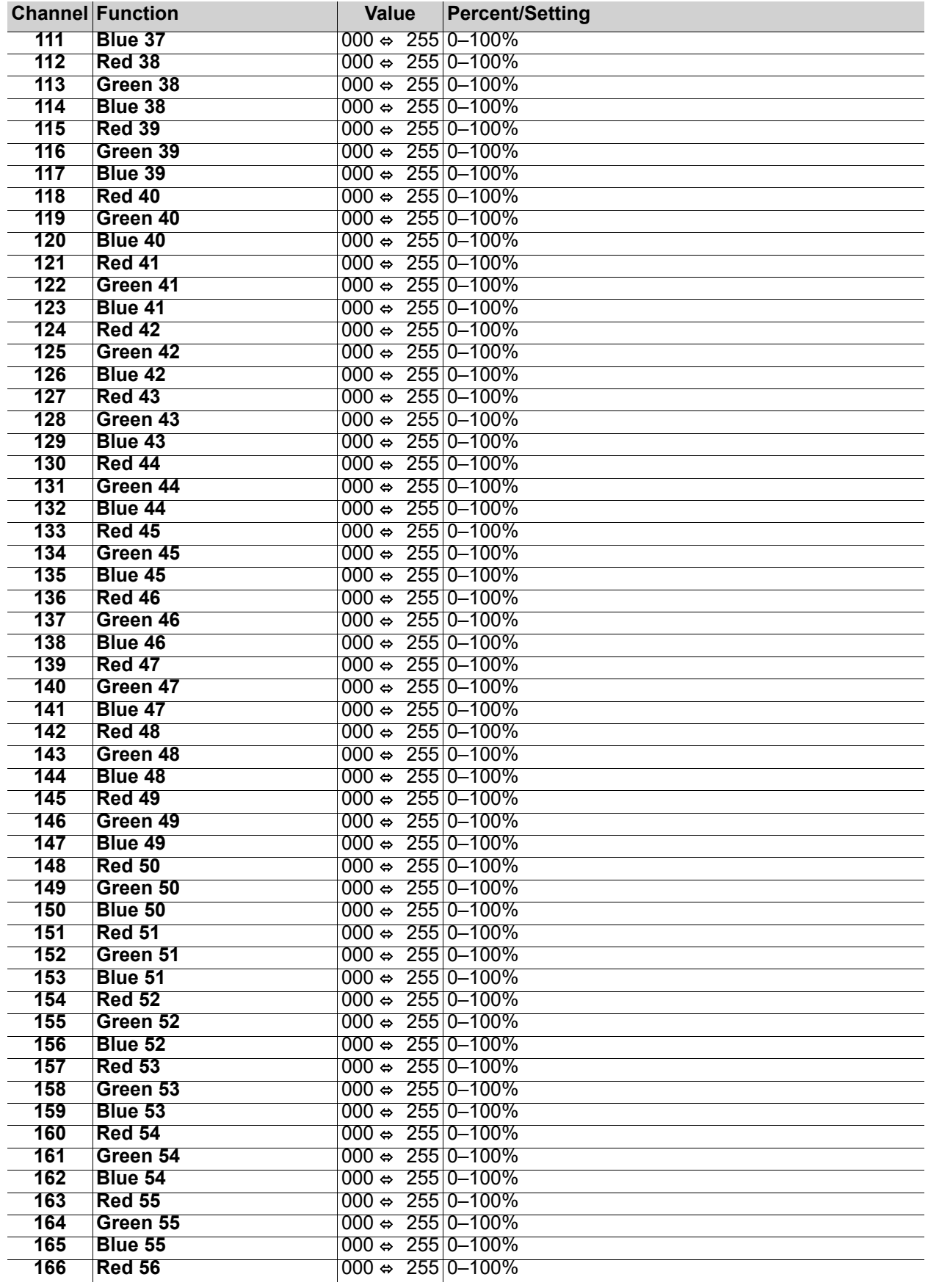

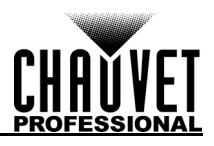

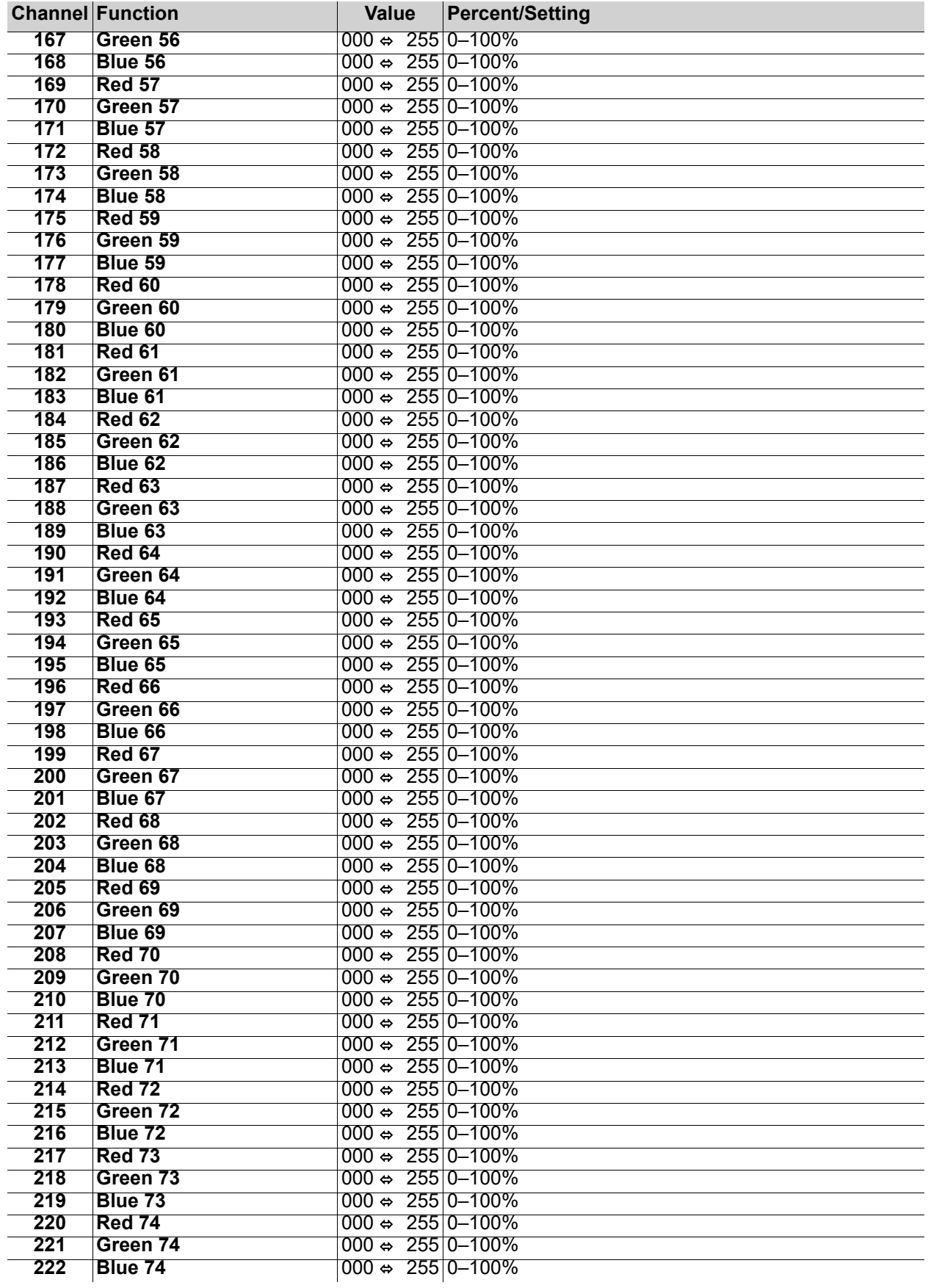

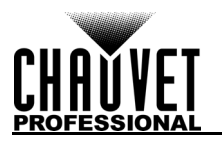

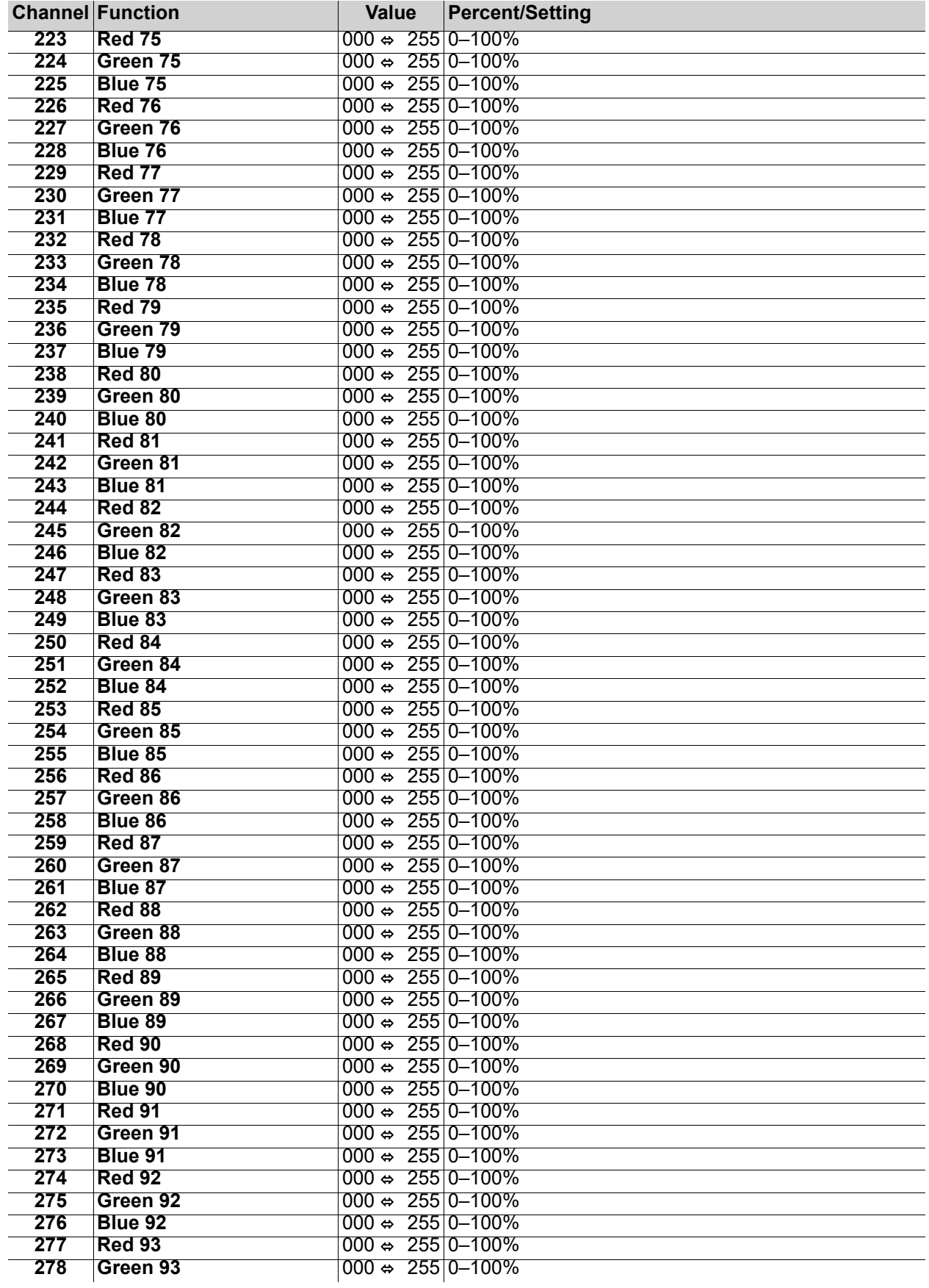

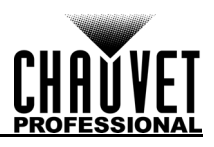

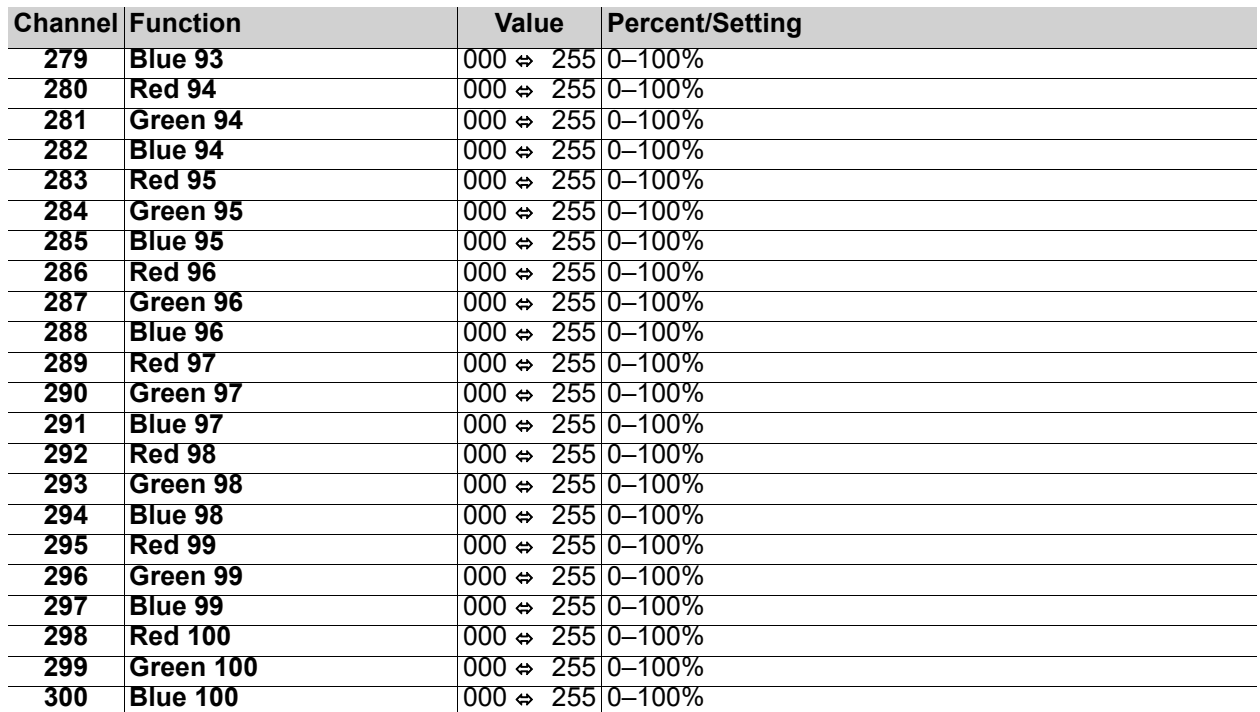

### <span id="page-20-0"></span>**7-CH-Drive Mode**

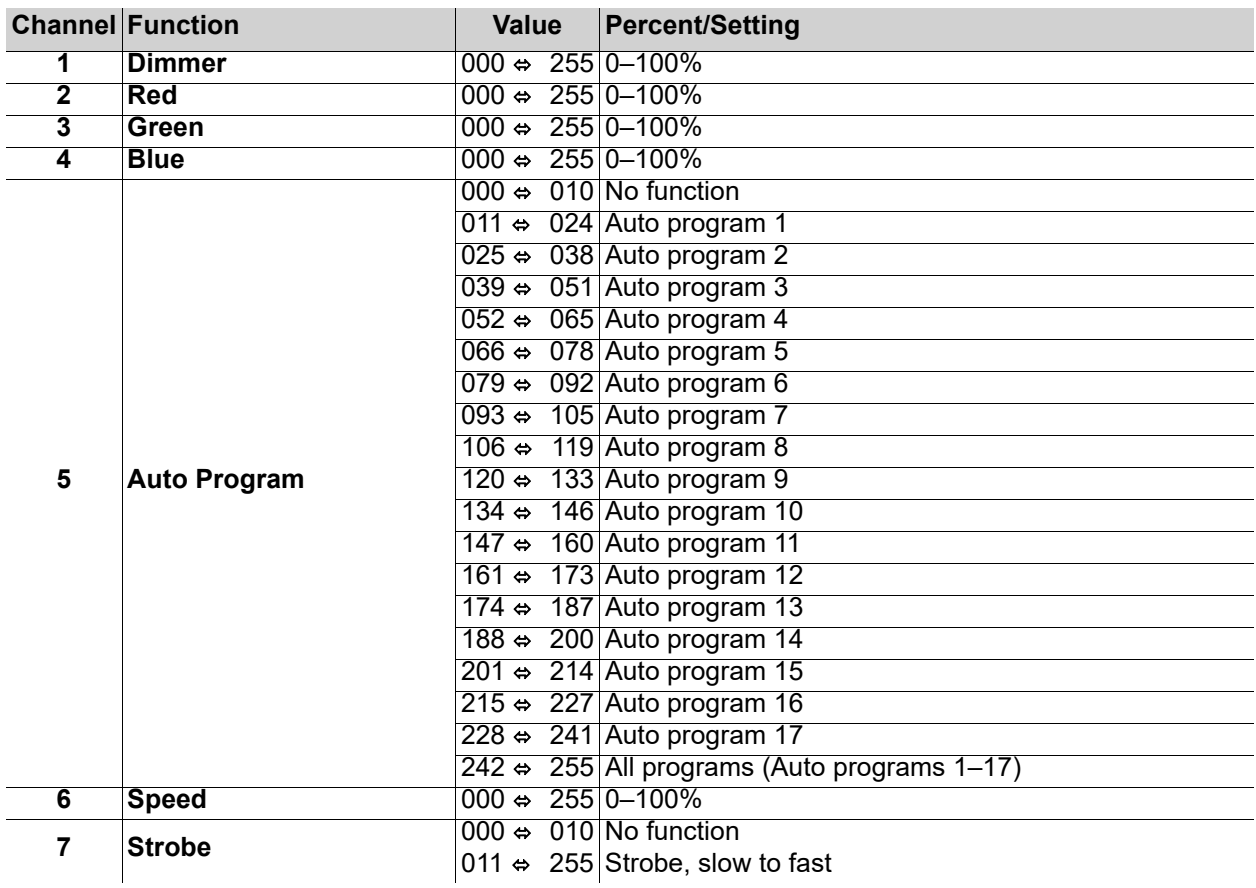

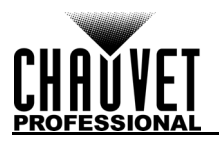

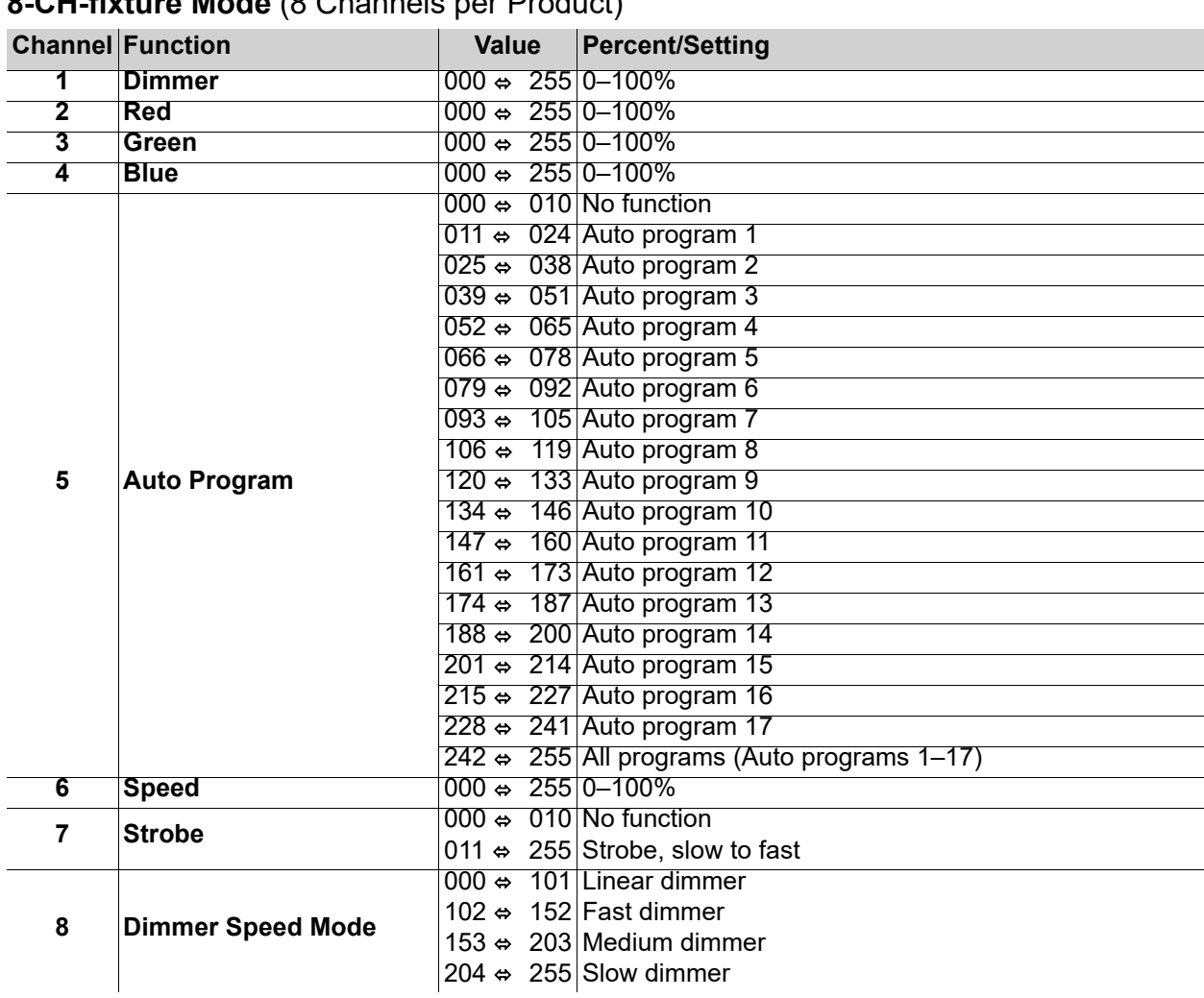

## <span id="page-21-0"></span>**8-CH-fixture Mode** (8 Channels per Product)

## <span id="page-21-1"></span>**5-Section Mode** (15 Channels per ÉPIX Strip IP)

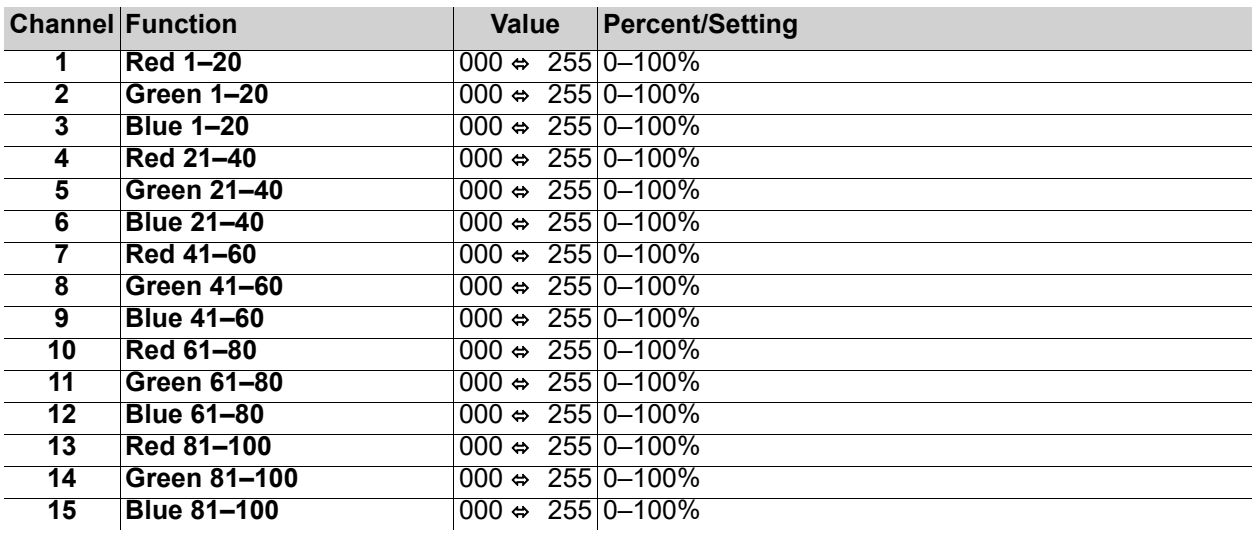

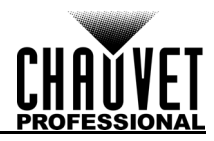

## <span id="page-22-0"></span>**10-Section Mode** (30 Channels per ÉPIX Strip IP)

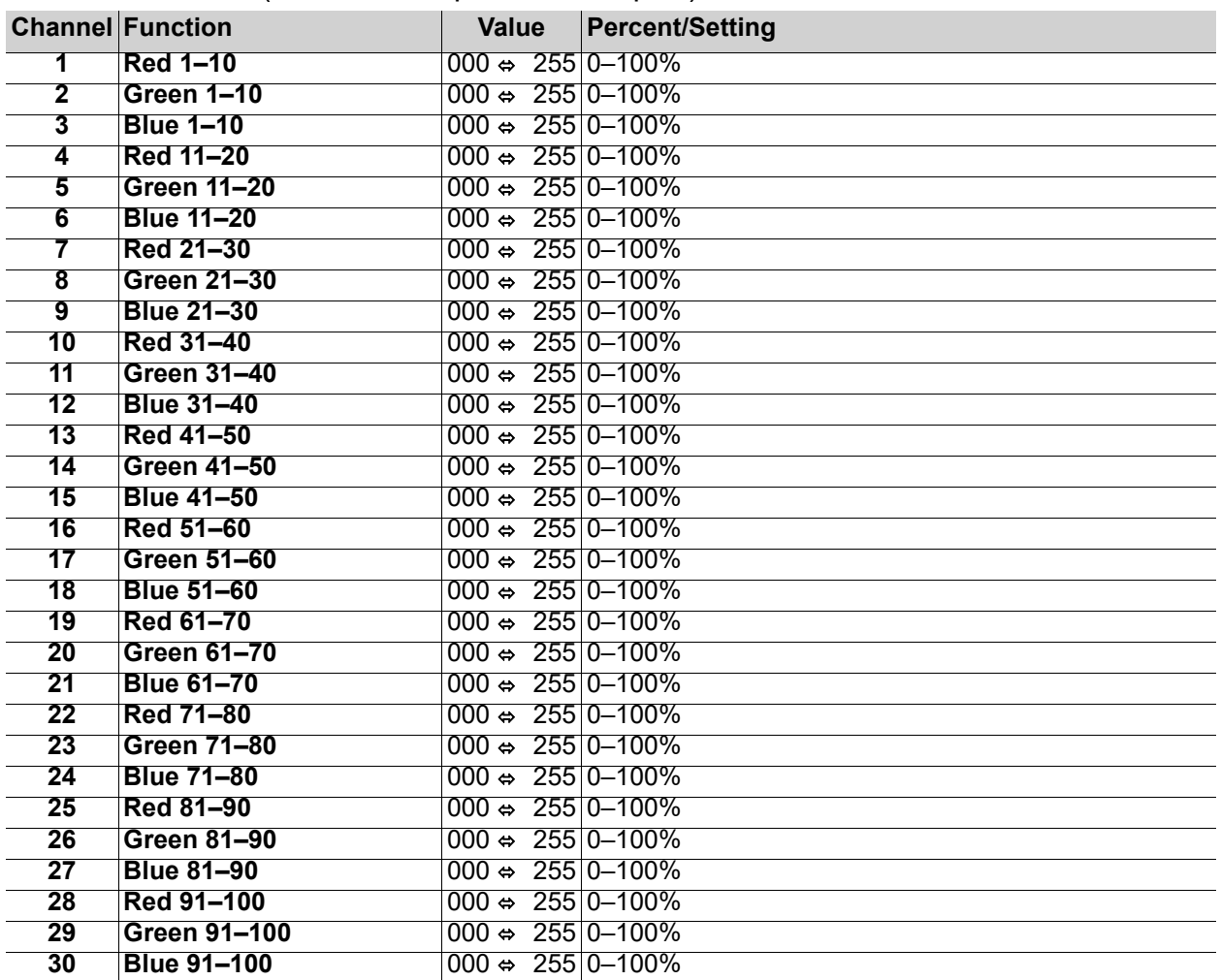

## <span id="page-22-1"></span>**25-Section Mode** (75 Channels per ÉPIX Strip IP)

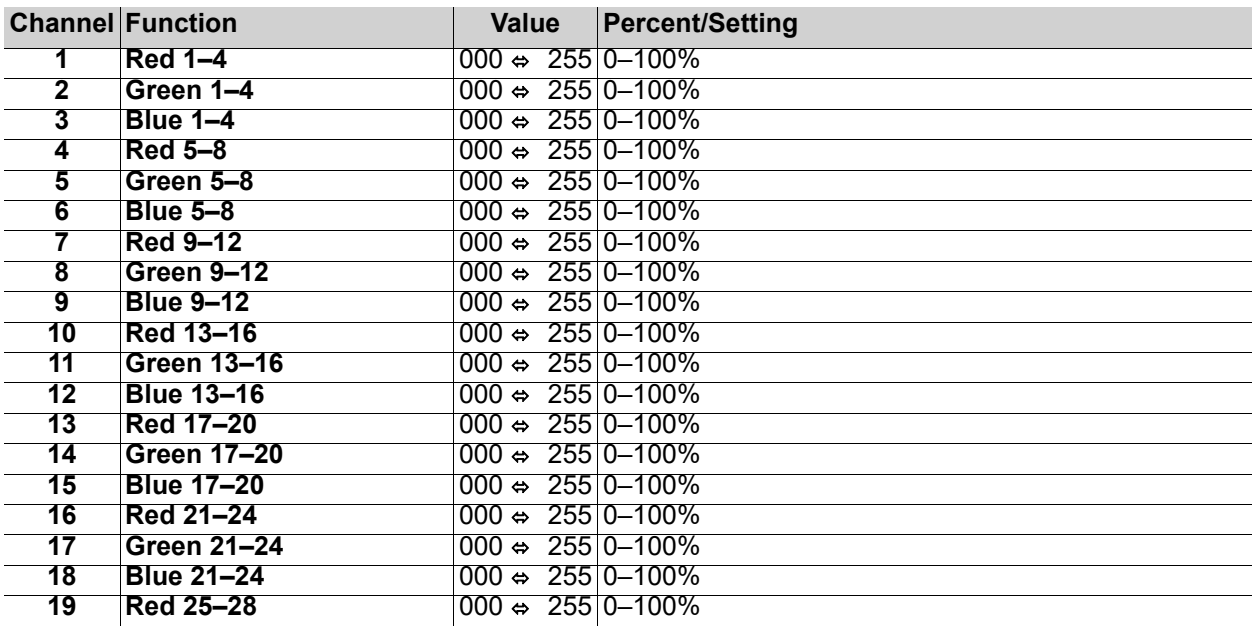

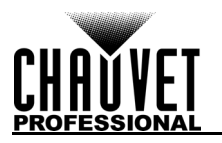

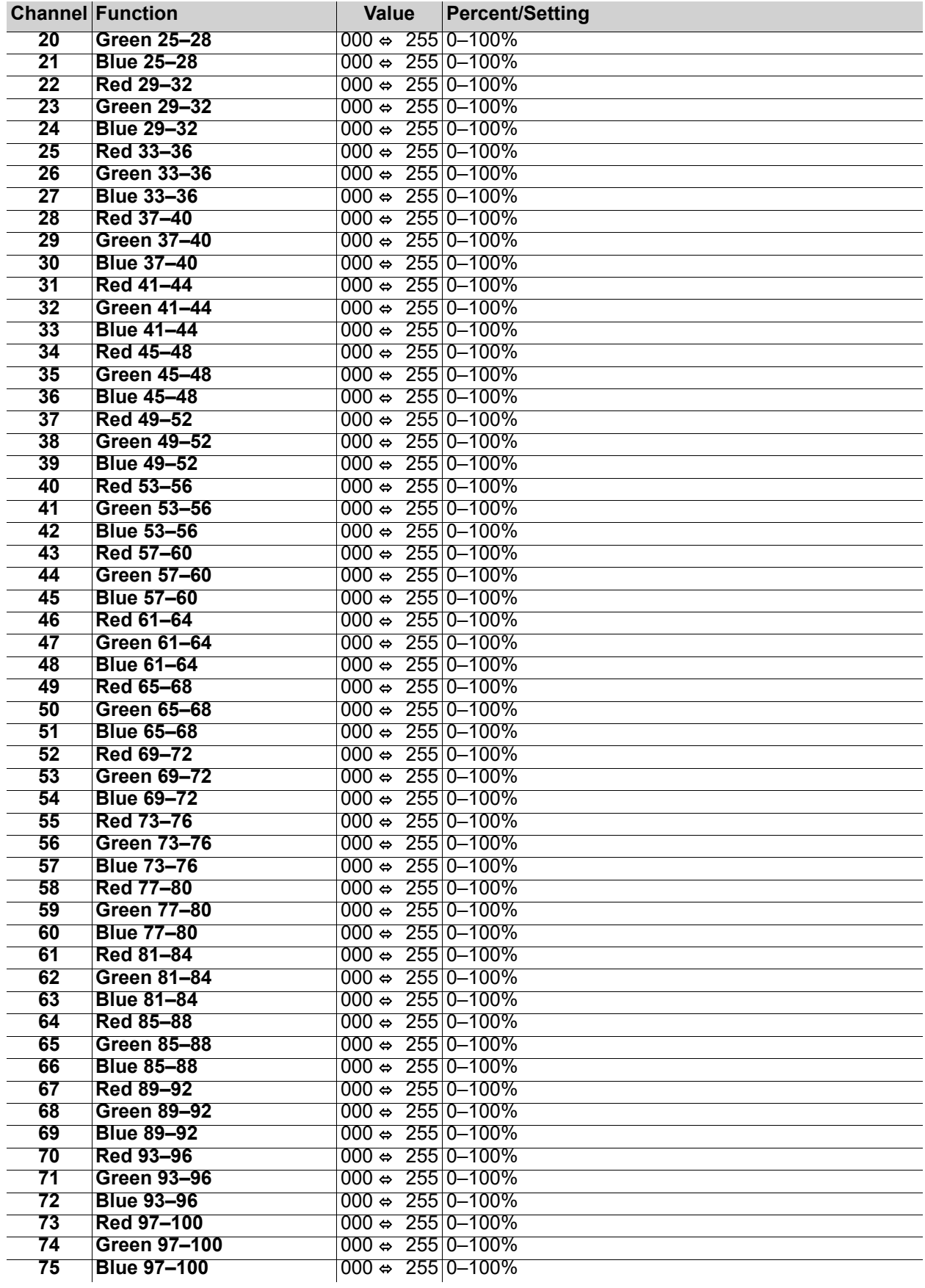

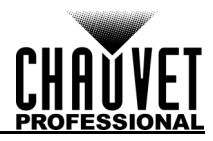

## <span id="page-24-0"></span>**50-Section Mode** (150 Channels per ÉPIX Strip IP)

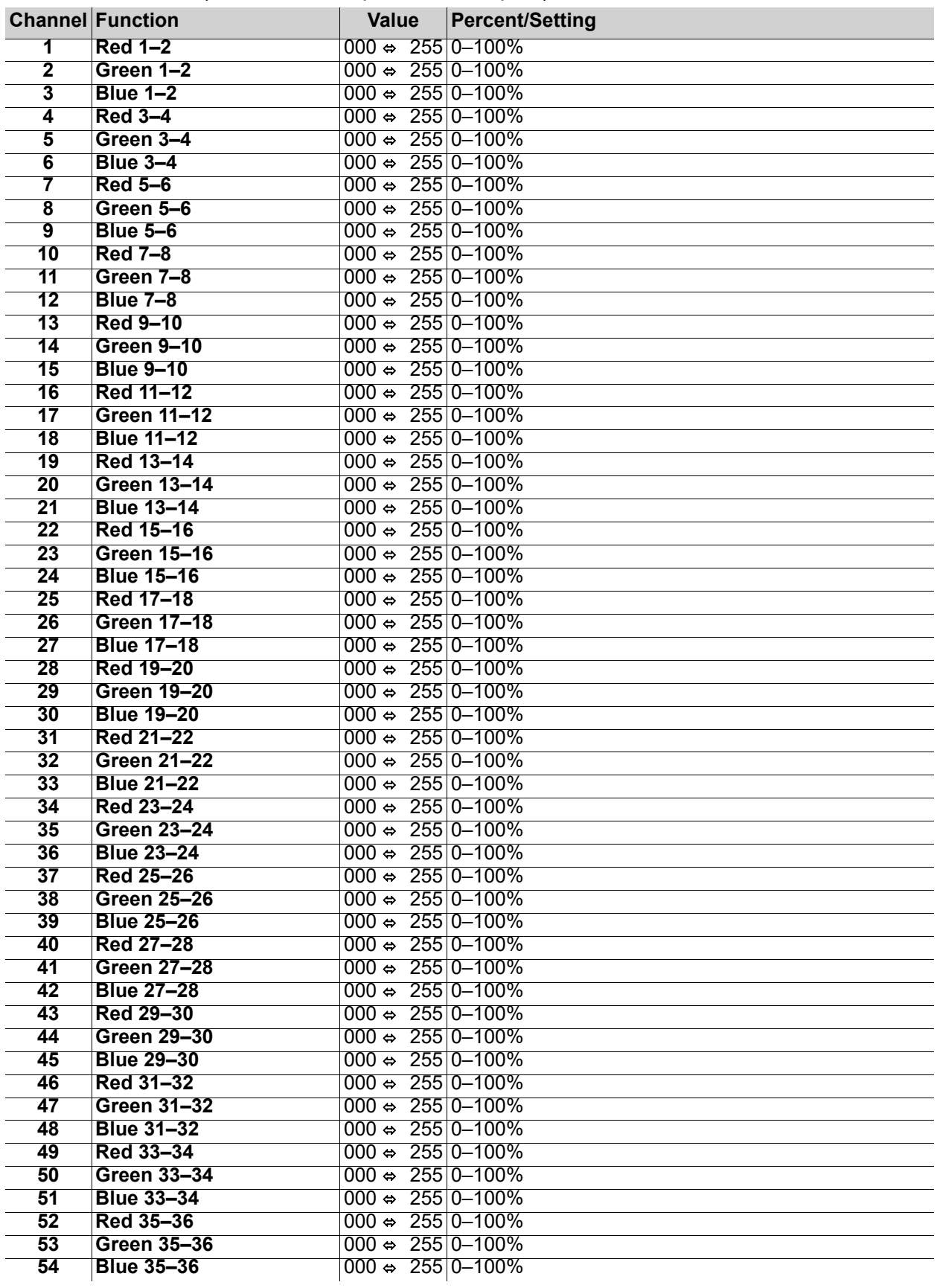

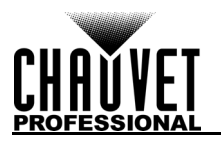

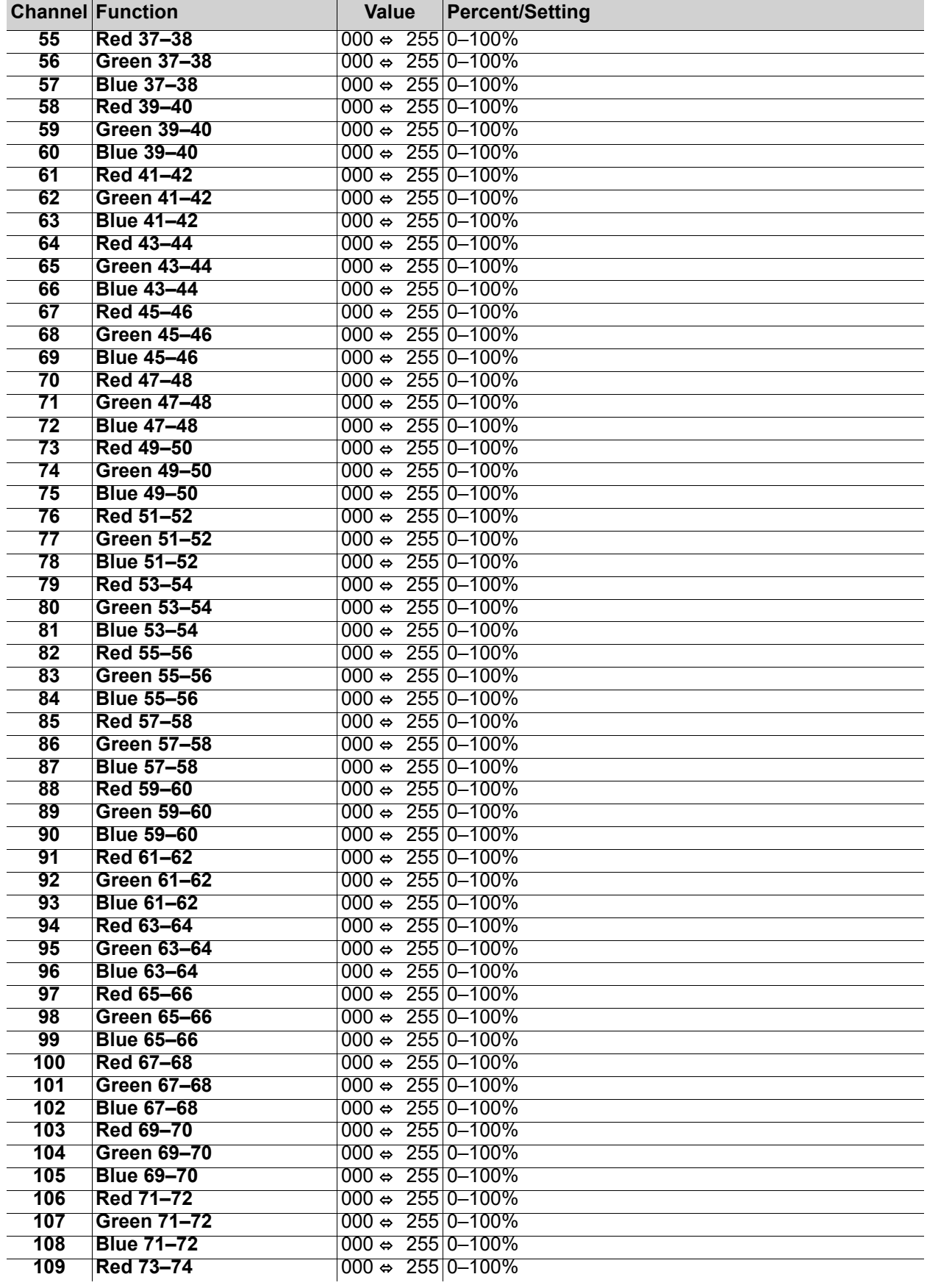

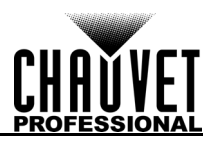

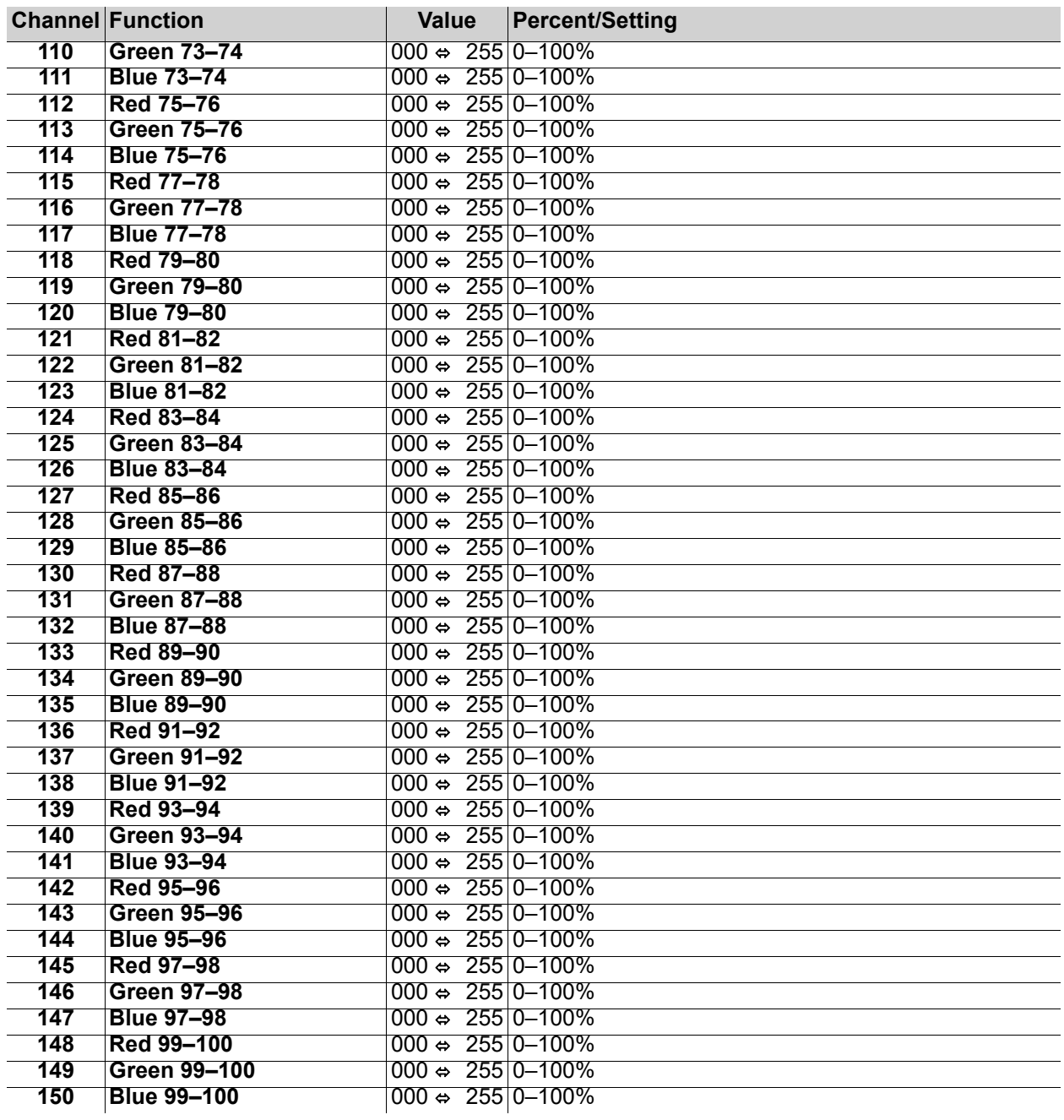

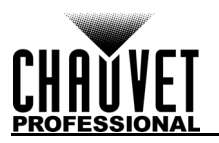

## <span id="page-27-0"></span>**Operating Settings Configuration**

#### <span id="page-27-1"></span>**Home Screen**

The ÉPIX Drive 2000 IP has a home screen that shows the current control protocols, personalities, starting addresses, starting universes, and IP addresses for each port. To see the home screen, hold **<LEFT>** for three seconds. Use **<UP>** or **<DOWN>** to scroll through the current settings. From the home screen, press **<LEFT>** to reach the main menu.

#### <span id="page-27-2"></span>**View Linked Fixtures**

To view which fixtures are linked in order from each port, do the following:

- 1. Press **<LEFT>** repeatedly until **View Linked Figures** is selected.
	- 2. Press **<RIGHT>**.
	- 3. Use **<UP>** or **<DOWN>** to select from **Port A** or **Port B**.
	- 4. Press **<RIGHT>**.
	- 5. Use **<UP>** or **<DOWN>** to scroll through the list of linked fixtures for the selected port.

#### <span id="page-27-3"></span>**Output Test**

To test the output of the LEDs of all connected ÉPIX products, follow the instructions below:

- 1. Press **<LEFT>** repeatedly until **LED Output** is selected.
- 2. Press **<RIGHT>**.
- 3. Use **<UP>** or **<DOWN>** to select from **Off** (no LED output), **Red** (red LEDs at maximum), **Green** (green LEDs at maximum), **Blue** (blue LEDs at maximum), **White** (all LEDs at maximum), **Fade** (color fade program), or **Scroll** (color scroll program).
- 4. Press **<RIGHT>**.

#### <span id="page-27-4"></span>**Display Inverse**

To flip the display of the ÉPIX Drive 2000 IP 180°, press **<LEFT>** and **<RIGHT>** together, or do the following:

- 1. Press **<LEFT>** repeatedly until **LED Output** is selected.
- 2. Press **<RIGHT>**.
- 3. Use **<UP>** or **<DOWN>** to select from **No** (normal display) or **Yes** (inverted display).
- 4. Press **<RIGHT>**.

#### <span id="page-27-5"></span>**Factory Reset**

To reset the ÉPIX Drive 2000 IP to factory default settings, follow the instructions below:

- 1. Press **<LEFT>** repeatedly until **Factory Reset** is selected.
- 2. Press **<RIGHT>**.
- 3. Use **<UP>** or **<DOWN>** to select from **No** (do not factory reset) or **Yes** (reset to factory defaults).
- 4. Press **<RIGHT>**.

#### <span id="page-27-6"></span>**Screen Lock**

To lock the display of the ÉPIX Drive 2000 IP and prevent changes, do the following:

- 1. Press **<LEFT>** repeatedly until **Screen Lock** is selected.
- 2. Press **<RIGHT>**.
- 3. Use **<UP>** or **<DOWN>** to select from **No** (do not lock screen) or **Yes** (lock screen).
- 4. Press **<RIGHT>**.

To unlock the screen, the passcode is **<UP>**, **<DOWN>**, **<UP>**, **<DOWN>**, **<RIGHT>**.

#### <span id="page-27-7"></span>**Software Version**

To view the current software version for both ports, follow the instructions below:

- 1. Press **<LEFT>** repeatedly until **Software Version** is selected.
- 2. Press **<RIGHT>**.

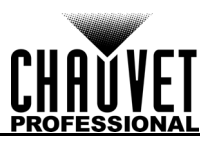

## <span id="page-28-0"></span>**Firmware Update**

On occasion, updates to the firmware for the ÉPIX Drive 2000 IP will be made available. The following is the procedure for obtaining and installing these updates on a Windows PC.

#### <span id="page-28-1"></span>**Instructions**

- 1. Download the CHAUVET Professional Uploader from [http://www.chauvetprofessional.com/](http://www.chauvetprofessional.com/products/epix-drive-2000-ip) [products/epix-drive-2000-ip](http://www.chauvetprofessional.com/products/epix-drive-2000-ip) and install it.
- 2. Download the latest firmware update from [http://](http://www.chauvetprofessional.com/products/epix-drive-2000-ip) [www.chauvetprofessional.com/products/epix](http://www.chauvetprofessional.com/products/epix-drive-2000-ip)[drive-2000-ip](http://www.chauvetprofessional.com/products/epix-drive-2000-ip).
- After downloading the software and update file, disable or disconnect any networks the PC is connected to. Do NOT disable the network created when the ÉPIX Drive 2000 IP is connected in the next step.
- 3. Power on the ÉPIX Drive 2000 IP and connect it to the computer using an ethernet cable.
- 4. Open the ÉPIX Drive 2000 IP upload software.
- 5. Use the **Browse** option to select the latest firmware update to upload. **Note**: ALWAYS upload the **B** file before the **A** file.
- 6. Click **Next**.
- 7. Click **Find Compatible Devices**.
- 8. Click **Next** when the software indicates a device has been found.
- If the software cannot find the EPIX Drive 2000 IP on the network, see **Force Upload** [Instructions](#page-29-0).

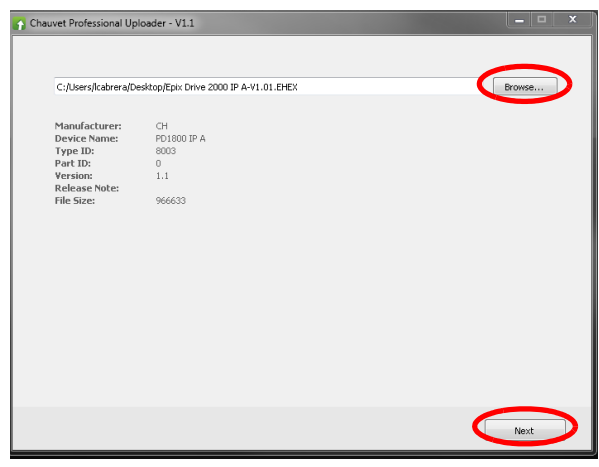

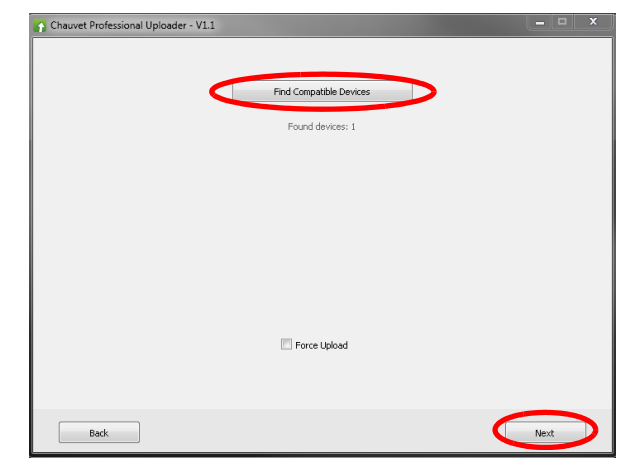

- 9. Select the checkbox next to ÉPIX Drive 2000 B or ÉPIX Drive 2000 A. (Always upload the **B** file before the **A** file.)
- 10.Click **Upload Firmware**.
- 11.Wait for the upload to complete. Do NOT disconnect or power off the product during this process.
- 12.When the status field says **Done**, exit out of the upload software.
- 13.Restart from step 4, uploading the **A** file this time. After uploading the **A** file, skip this step.
- 14.Disconnect the ÉPIX Drive 2000 IP from the computer. The firmware update is complete.

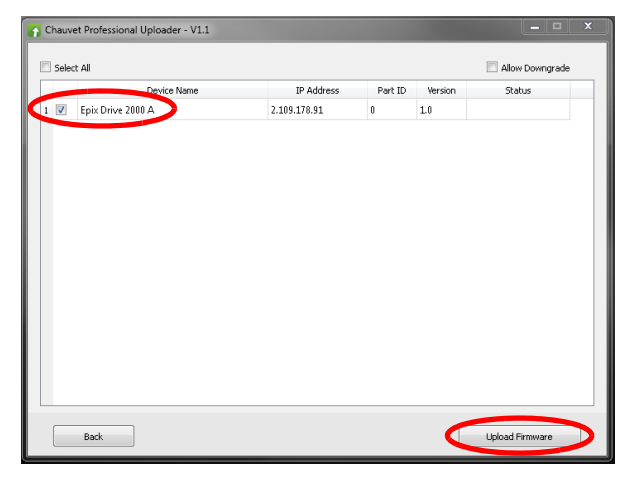

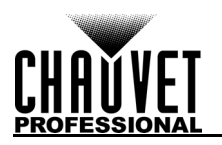

#### <span id="page-29-0"></span>**Force Upload Instructions**

In the event that the upload software cannot find the ÉPIX Drive 2000 IP on the network, or if the display on the product is black when powered on, follow the instructions below.

- 1. Set the IP address of the network on the PC to 192.168.1.24, and the subnet to 255.255.255.0.
- 2. Turn off the ÉPIX Drive 2000 IP. Turn it back on and immediately press and hold **<LEFT>** and **<RIGHT>**. A green LED above the display menu will flash, indicating the product is in Force Upload mode.
- 3. After selecting the firmware update file (Always upload the **B** file before the **A** file!) and continuing to the **Find Compatible Devices** page, check off the **Force Upload** option.
- 4. Click **Next**.
- 5. Click **Upload Firmware**.

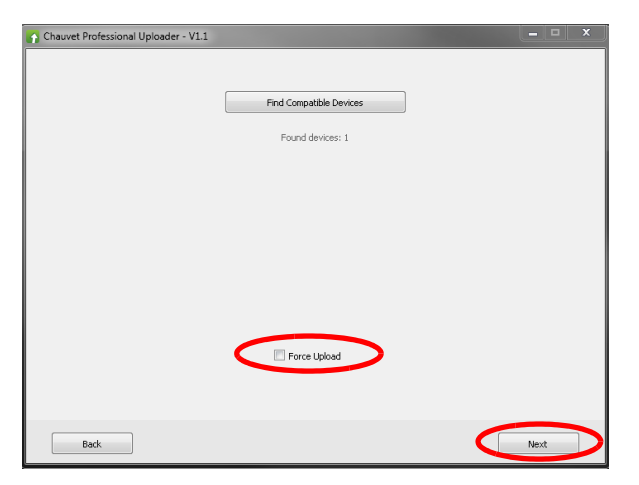

- 6. Wait for the upload to complete. Do NOT disconnect or power off the product during this process.
- 7. When the upload is complete, exit out of the upload software.
- 8. Restart from step 2, turning the product off and back on again in Force Upload mode, restarting the upload software, and selecting the **A** file this time. After uploading the **A** file, skip this step.
- 9. Disconnect the ÉPIX Drive 2000 IP from the computer. The firmware update is complete.

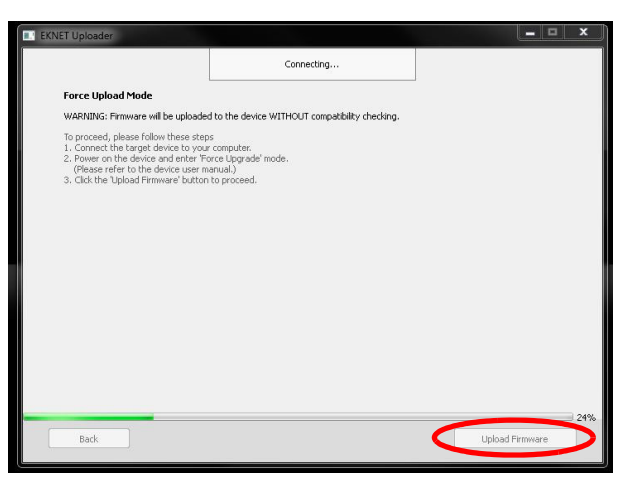

In the event that the **[Software Version](#page-27-7)** section of the menu lists **V0.0** for **Port B**, do the following:

- 1. Follow steps 1 through 3 in the [Instructions](#page-28-1) under [Firmware Update](#page-28-0).
- 2. Press and hold **<RIGHT>** on the ÉPIX Drive 2000 IP until **Force Upload!** shows on the display.
- 3. Open the ÉPIX Drive 2000 IP upload software.
- 4. Use the **Browse** option and select the **B** file.
- 5. Click **Next**.
- 6. Check off the **Force Upload** option and click **Next**.
- 7. Click **Upload Firmware**.
- 8. Wait for the upload to complete. Do NOT disconnect or power off the product during this process.
- 9. When the upload is complete, exit out of the upload software.

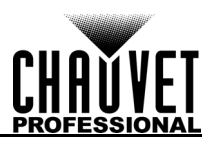

# <span id="page-30-0"></span>**5. Technical Information**

## <span id="page-30-1"></span>**Product Maintenance**

To maintain optimum performance and minimize wear, clean this product frequently. Usage and environment are contributing factors in determining the cleaning frequency.

Clean this product at least twice a month. Dust build-up reduces performance and can cause overheating. This can lead to reduced life and increased wear.

To clean the product:

- 1. Unplug the product from power.
- 2. Wait until the product is at room temperature.
- 3. Use a vacuum (or dry compressed air) and a soft brush to remove dust collected on the external vents.
- 4. Clean the LCD display with a mild soap solution, ammonia-free glass cleaner, or isopropyl alcohol.
- 5. Apply the solution directly to a soft, lint free cotton cloth or a lens cleaning tissue.
- 6. Softly drag any dirt or grime to the outside of the LCD display.
- 7. Gently polish the LCD display until it is free of haze and lint.

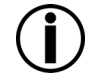

**Always dry transparent surfaces carefully after cleaning them.**

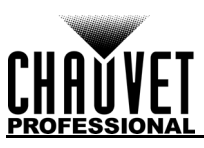

# <span id="page-31-1"></span><span id="page-31-0"></span>**6. Technical Specifications**

## **Dimensions and Weight**

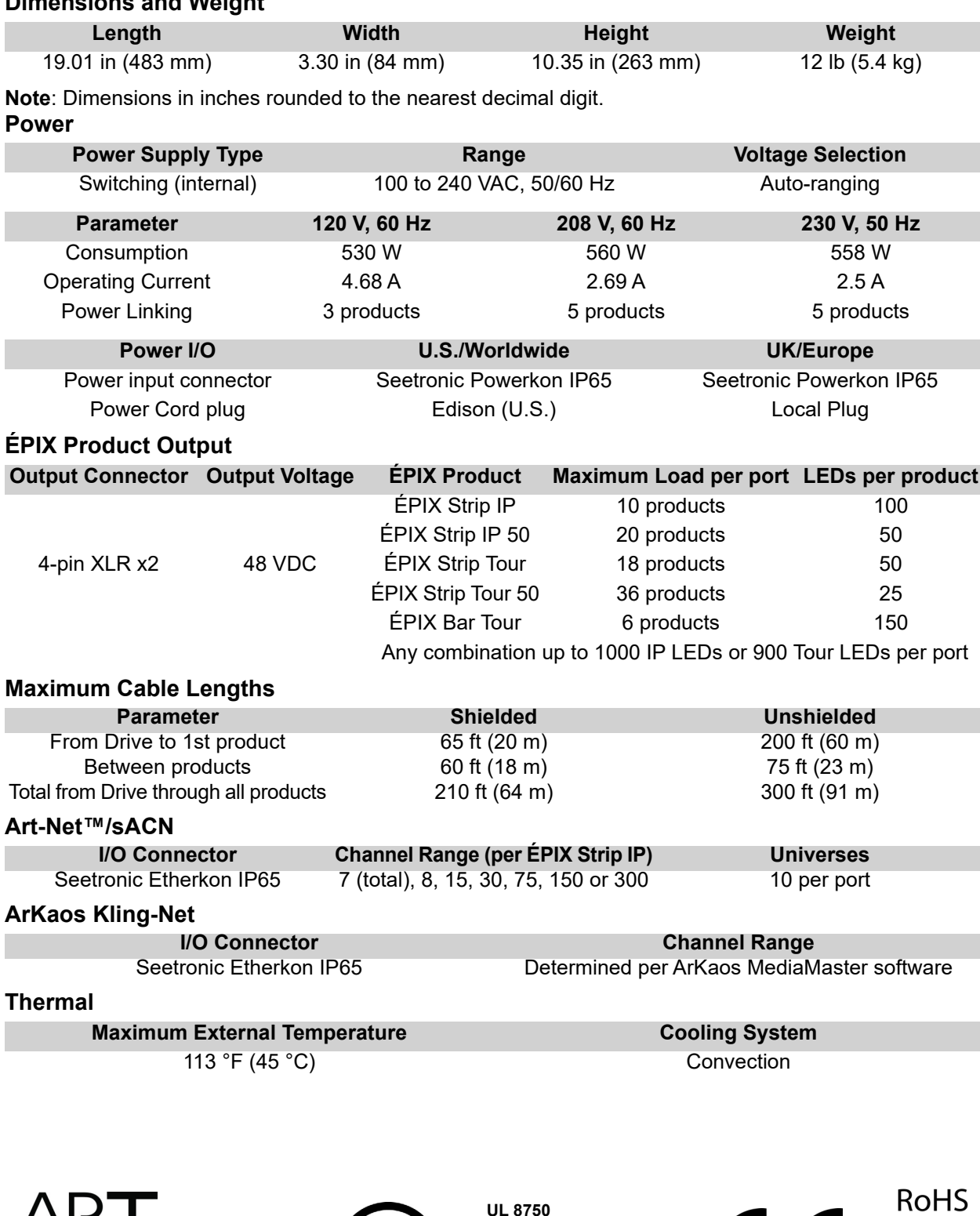

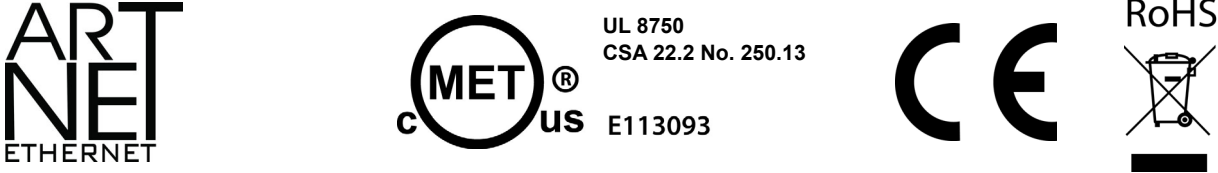

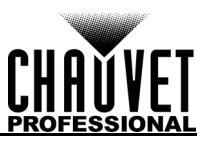

#### <span id="page-32-0"></span>**Ordering ÉPIX Products**

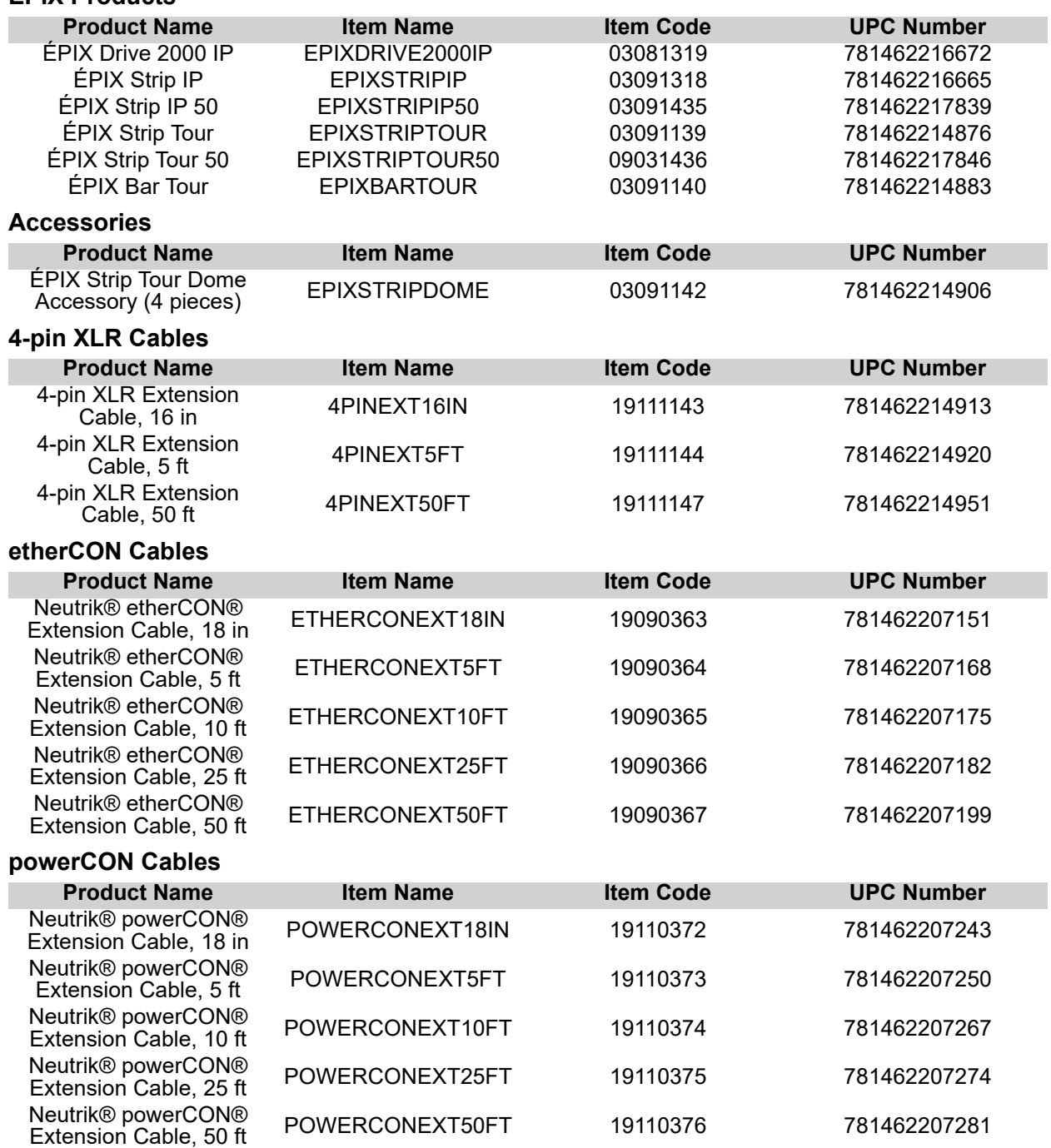

For the most current list of related products and accessories available from CHAUVET Professional, visit our website at [www.chauvetprofessional.com](http://www.chauvetprofessional.com).

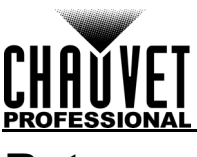

# <span id="page-33-0"></span>**Returns**

Send the product prepaid, in the original box, and with the original packing and accessories. Chauvet will not issue call tags.

Call Chauvet and request a Return Merchandise Authorization (RMA) number before shipping the product. Be prepared to provide the model number, serial number, and a brief description of the cause(s) for the return.

To submit a service request online, go to [www.chauvetprofessional.com/service-request](http://www.chauvetprofessional.com/service-request).

Clearly label the package with an RMA number. Chauvet will refuse any product returned without an RMA number.

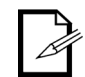

#### **Write the RMA number on a properly affixed label. DO NOT write the RMA number directly on the box.**

Once you have the RMA number, provide the following information on a piece of paper and place it inside the box:

- Your name
- Your address
- Your phone number
- RMA number
- A brief description of the problem

Be sure to pack the product properly. Any shipping damage resulting from inadequate packaging will be your responsibility. FedEx packing or double-boxing are recommended.

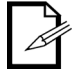

**Chauvet reserves the right to use its own discretion to repair or replace returned product(s).**

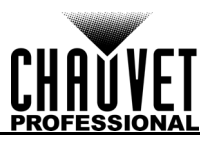

# <span id="page-34-0"></span>**Contact Us**

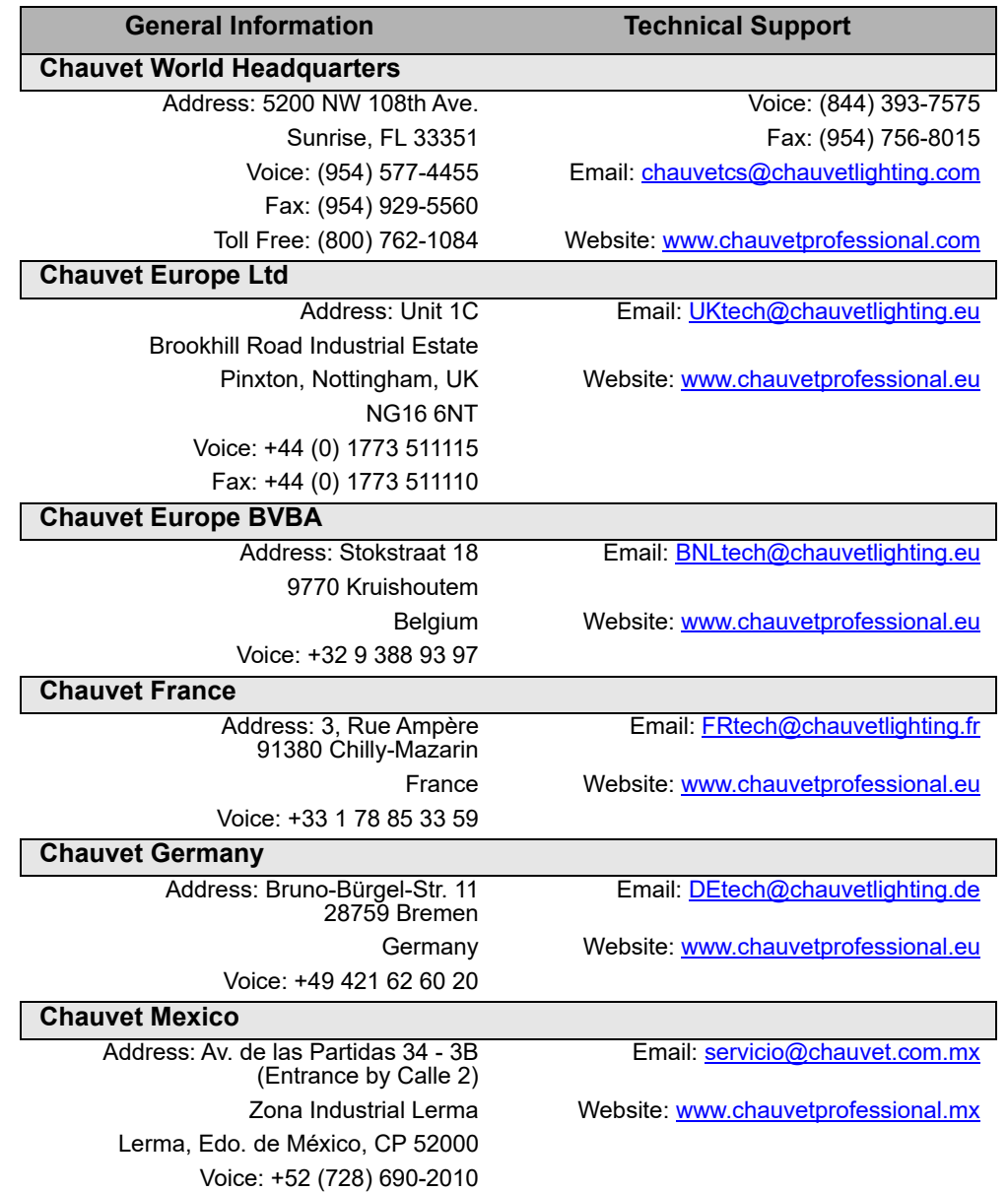

<span id="page-34-2"></span><span id="page-34-1"></span>Visit the applicable website above to verify our contact information and instructions to request support. Outside the U.S., U.K., Ireland, France, Germany, Benelux, or Mexico, contact the dealer of record.